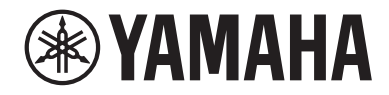

# LIVE STREAMING MICROPHONE

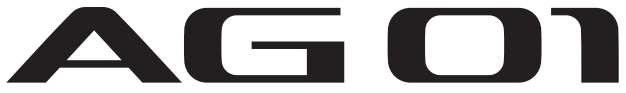

# Guia do usuário **PT**

## Conteúdo

## [Introdução](#page-4-0) [5](#page-4-0)

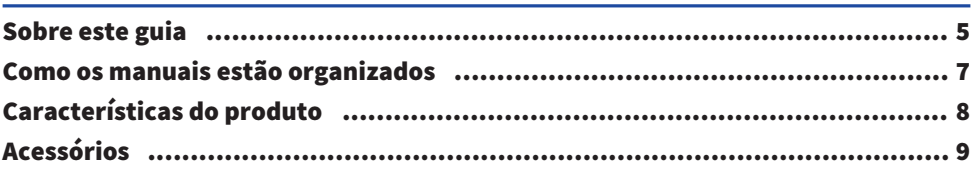

## [Nomes e funções dos componentes](#page-9-0)  $10$

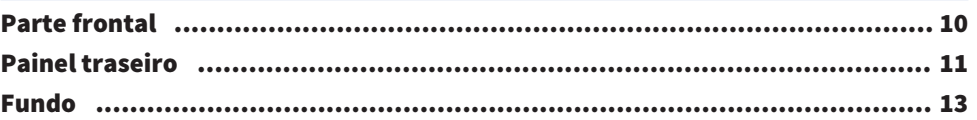

### [Preparando-se para usar este produto](#page-14-0) [15](#page-14-0)

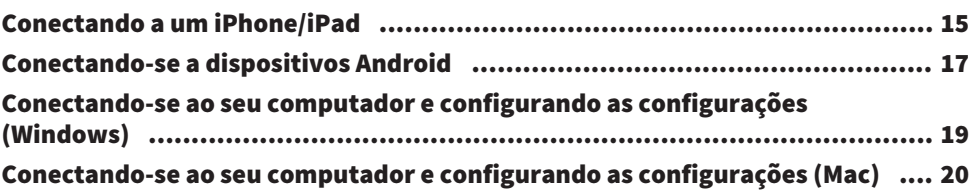

## [Usando este produto para transmissão ao vivo](#page-21-0) [\(17LIVE, Twitch, YouTube Live\)](#page-21-0) [22](#page-21-0)

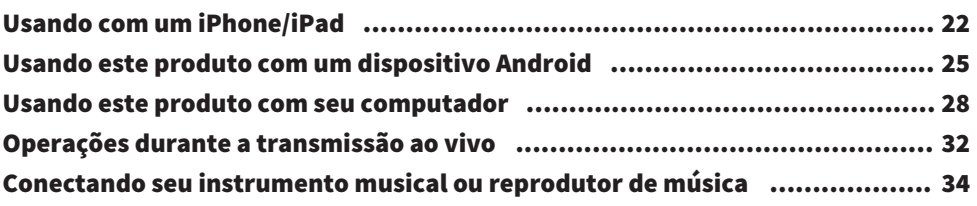

## [Usando este produto para bate-papos de jogos](#page-34-0) [\(Discord\)](#page-34-0) [35](#page-34-0)

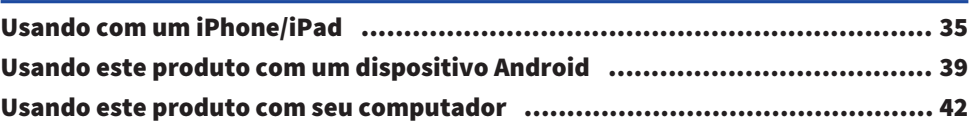

Conteúdo

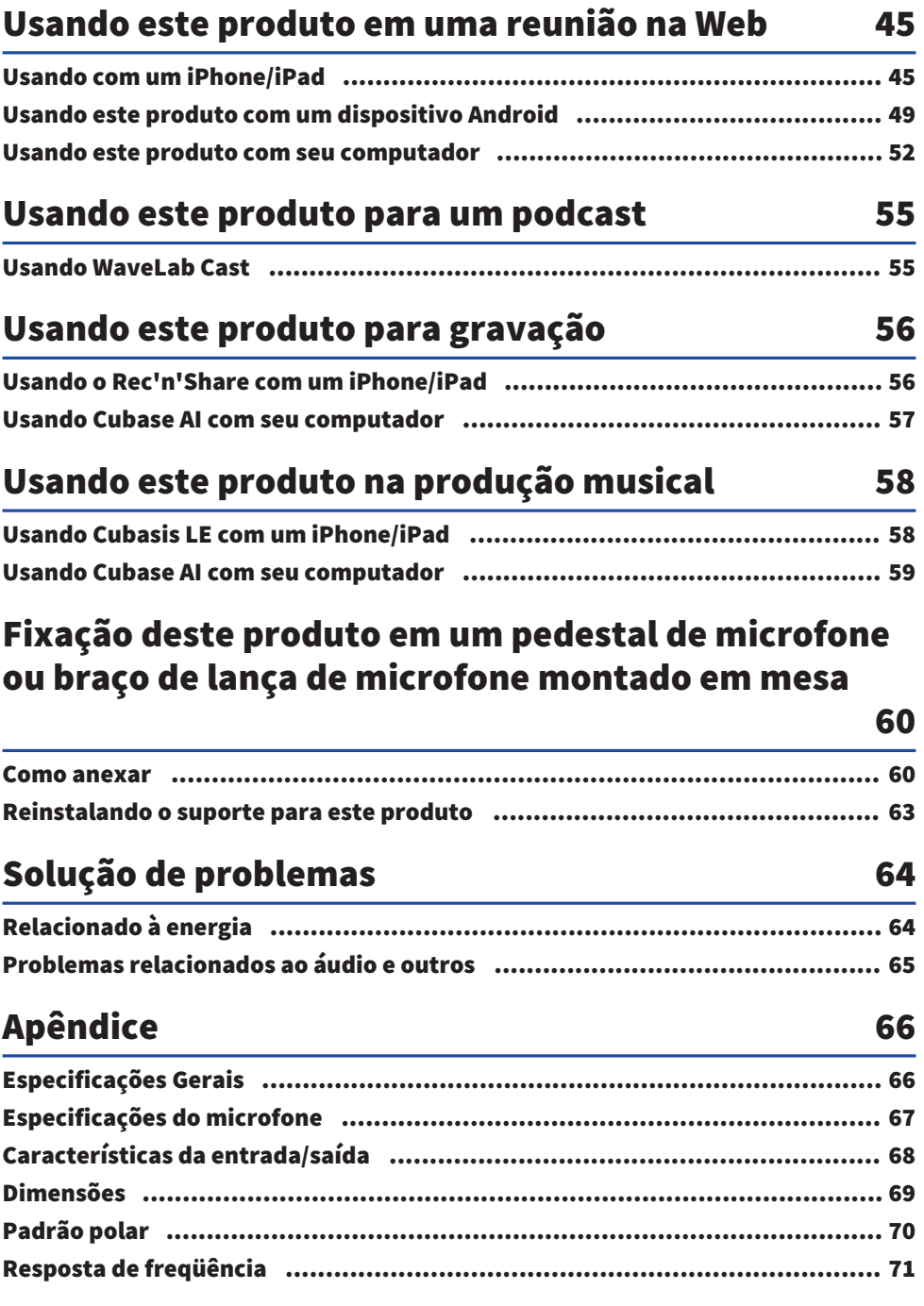

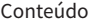

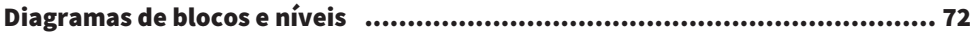

## <span id="page-4-0"></span>Introdução

### <span id="page-4-1"></span>Sobre este guia

### Aviso sobre o conteúdo deste guia

Este guia do usuário explica como conectar e operar este produto para o usuário. As precauções e outros assuntos são classificados da seguinte forma.

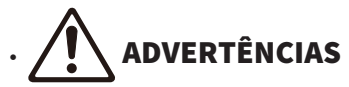

Este conteúdo indica "risco de ferimentos graves ou morte".

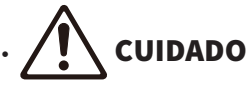

Este conteúdo indica "risco de lesão".

( AVISO

Indica pontos que você deve observar para evitar falhas, danos ou mau funcionamento do produto e perda de dados, bem como para proteger o meio ambiente.

#### **· OBSERVAÇÃO**

Indica notas sobre instruções, restrições de funções e informações adicionais que podem ser úteis.

- ( Todas as ilustrações e telas mostradas neste guia são para fins explicativos.
- ( O software pode ser revisado e atualizado sem aviso prévio.
- ( A cópia do software ou a reprodução total ou parcial deste guia por qualquer meio é expressamente proibida sem o consentimento por escrito do fabricante.
- ( A Steinberg Media Technologies GmbH e a Yamaha Corporation não fazem representações ou garantias com relação ao uso do software e da documentação e não podem ser responsabilizadas pelos resultados do uso deste guia e do software.

### Proteção de direitos autorais

- ( Não use este produto para qualquer finalidade que possa infringir os direitos de terceiros, incluindo direitos autorais, conforme estabelecido por lei em cada país ou região.
- ( A Yamaha não se responsabiliza por qualquer violação de direitos de terceiros que possa ocorrer como resultado do uso deste produto.
- ( Os direitos autorais do "conteúdo"\*1 instalado neste produto pertencem à Steinberg Media Technologies GmbH, Yamaha Corporation ou ao seu detentor dos direitos autorais. Exceto conforme permitido pelas leis de direitos autorais e outras leis relevantes, como cópia para uso pessoal, é proibido "reproduzir ou desviar"\*2 sem a permissão do detentor dos direitos autorais. Ao usar o conteúdo, consulte um especialista em direitos autorais. Se você criar música ou tocar com o conteúdo por meio do uso original do produto e depois gravá-lo e distribuí-lo, a permissão da Yamaha Corporation não será necessária, independentemente de o método de distribuição ser pago ou gratuito.

\*1: A palavra "conteúdo" inclui um programa de computador, dados de áudio, dados de estilo de acompanhamento, dados MIDI, dados de forma de onda, dados de gravação de voz, partitura de música e dados de partitura, etc.

\*2: A frase "reproduzir ou desviar" inclui retirar o próprio conteúdo deste produto ou gravá-lo e distribuílo sem alterações de maneira semelhante.

### Marcas comerciais

As marcas comerciais usadas neste guia são as seguintes.

- ( Steinberg, Cubase, Cubasis e WaveLab Cast são marcas registradas da Steinberg Media Technologies GmbH.
- ( Windows, Teams e Skype são marcas registradas da Microsoft Corporation nos Estados Unidos e em outros países.
- ( Apple, Mac, iPad, iPhone, App Store, Lightning e FaceTime são marcas comerciais da Apple Inc., registradas nos EUA e em outros países.
- Android, YouTube e Google Play são marcas comerciais da Google LLC.

Todos os nomes de empresas, nomes de produtos e outras listagens neste guia são marcas registradas ou marcas comerciais de suas respectivas empresas.

### <span id="page-6-0"></span>Como os manuais estão organizados

Os manuais que cobrem este produto estão listados abaixo.

### Manuais impressos

O manual que acompanha este produto.

• Ouick Guide

Explica os métodos básicos usados para conectar este produto a dispositivos externos e como definir as configurações, bem como o nome e a função de cada parte.

( Guia de Segurança Explica os pontos relacionados à segurança que você deve estar ciente ao usar este produto.

### Manuais on-line

( Guia do usuário (este guia)

Explica o nome e a função de cada parte, como se conectar a vários dispositivos e como configurar as coisas para fazer som. Isso também explica como usar este produto em diferentes situações.

### **OBSERVAÇÃO**

Você pode baixar esses manuais no site da Yamaha. Os dados manuais mais recentes estão sempre disponíveis no site da Yamaha, portanto, use esses recursos conforme necessário. <https://download.yamaha.com/>

### <span id="page-7-0"></span>Características do produto

Este produto é um Live Streaming Microphone com funcionalidade de mixagem, para transmissão ao vivo e outros usos via conexão com seu computador, iPad ou smartphone.

### $\blacksquare$  Possui um compressor embutido, equalizador e reverb com caráter tonal ajustável

Use o "AG Controller" dedicado para fazer ajustes detalhados no caráter tonal. Você pode ativar/desativar a reverberação no próprio produto.

### $\blacksquare$  Recurso de loopback útil para transmissão ao vivo

Você pode misturar o áudio de entrada do seu computador, iPad ou smartphone com o áudio do microfone deste produto e enviá-lo de volta ao seu computador, iPad ou smartphone.

### n Acoplável a um pedestal de microfone ou braço de lança de microfone montado em mesa

Você pode remover o suporte deste produto e anexá-lo a um suporte de microfone disponível comercialmente ou a um braço de haste de microfone montado em mesa.

### $\blacksquare$  Incluído com "WaveLab Cast,", útil para podcasting

Uma licença para "WaveLab Cast" está incluída neste produto. Você pode usar este software para podcasting ou para editar o áudio em seu conteúdo de vídeo.

### n Incluído com o software DAW "Cubase AI"

Uma licença para "Cubase AI" está incluída neste produto. Você pode usar este software para as tarefas necessárias na produção musical básica, incluindo gravação, edição, mixagem e muito mais.

### ■ Opera usando alimentação de barramento USB

Você pode conectar este produto ao seu computador e alimentá-lo via USB (é necessária uma fonte de alimentação de pelo menos 5 V e 1 A).

### ■ Microfone e pré-amplificador otimizados

O pré-amplificador deste produto é ajustado para a cápsula do microfone, para que você possa usar o microfone em uma ampla variedade de situações.

## <span id="page-8-0"></span>Acessórios

Os seguintes acessórios estão incluídos com este produto.

- Cabo USB (USB-C para USB-A),  $1,5$  m  $\times$  1
- $\cdot$  Guia de segurança  $\times$  1
- Quick Guide × 1
- WAVELAB CAST DOWNLOAD INFORMATION × 1
- $\cdot$  CUBASE AI DOWNLOAD INFORMATION  $\times$  1

## <span id="page-9-0"></span>Nomes e funções dos componentes

### <span id="page-9-1"></span>Parte frontal

O seguinte explica os nomes e funções de cada componente na frente deste produto.

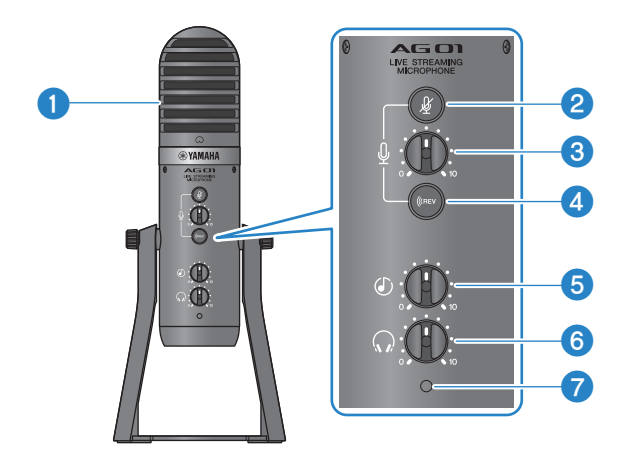

### **O** Microfone condensador

Usado para entrada de áudio. Fale no microfone com a marca  $[O]$  voltada diretamente para você.

### **Botão de microfone mudo [** $\sqrt[k]{ }$ **]**

Quando está ativado, o botão acende e o microfone é silenciado (nenhum som é produzido).

### $\bullet$  Botão de volume do microfone  $\lceil \frac{0}{2} \rceil$

Ajusta o volume do microfone.

### $\bullet$  Botão de reverberação  $\lceil$  ((REV ]

Quando ativado, o botão acende e um efeito de reverberação é aplicado ao sinal de áudio.

### **B** Botão de volume de entrada USB/smartphone  $[©]$

Ajusta o áudio de entrada de um computador conectado à porta USB 2.0 ou o áudio de entrada de um smartphone ou outro dispositivo conectado à entrada/saída do smartphone.

### **OBSERVAÇÃO**

Você não pode ajustar o volume do conector de entrada [AUX] usando o botão de volume de entrada USB/smartphone. Ajuste o volume do dispositivo conectado.

### **6** Botão de volume do fone de ouvido  $\lceil \Omega \rceil$

Ajusta o volume dos fones de ouvido ou fones de ouvido conectados à saída de fones de ouvido. Isso não afeta o volume do áudio definido usando a chave seletora [STREAMING OUT] na parte traseira.

### **D** LED de força

Acende quando a alimentação está sendo fornecida por uma porta USB [5V DC IN] ou uma porta USB 2.0.

### <span id="page-10-0"></span>Painel traseiro

O seguinte explica os nomes e funções de cada componente na parte traseira deste produto.

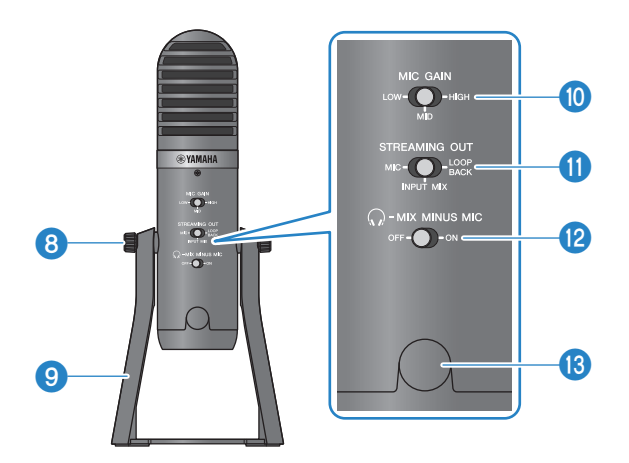

### **<sup>6</sup>** Parafusos de fixação do suporte

Usado para remover e fixar o suporte <sup>9</sup>.

### <sup>9</sup> Suporte

Usado para colocar este produto em pé. Você pode remover este suporte e conectar o microfone em um suporte de microfone ou braço de haste de microfone montado na mesa.

( ["Como anexar" \(p.60\)](#page-59-1)

#### **10 MIC GAIN Chave seletora**

Determina o volume base do microfone. Defina para [LOW] (baixo) se o som estiver distorcido. Defina para [HIGH] (alto) se o som estiver muito baixo.

### **10 [STREAMING OUT] Chave seletora**

Seleciona qual sinal de áudio é enviado ao seu iPhone/iPad/computador e ao dispositivo conectado ao conector de entrada/saída [**D**] do smartphone.

# ADVERTÊNCIAS

( Ajuste o volume antes de alterar a configuração da chave seletora na parte traseira. Isso ocorre porque os níveis podem ficar altos de repente, dependendo do dispositivo que você conectou, o que pode danificar sua audição ou causar mau funcionamento de dispositivos externos.

#### [MIC]

Envia apenas o áudio inserido neste produto.

#### **OBSERVAÇÃO**

Recomendamos que você ative a reverberação deste produto para a configuração OFF ao gravar usando software DAW ou aplicativos semelhantes, para que apenas o som seco seja gravado. Isso lhe dá mais liberdade para aplicar e mixar com reverberação ou outros efeitos em seu software DAW depois de gravar a faixa com o microfone.

#### [INPUT MIX]

Essa configuração é apropriada para transmitir conversas e fala (bate-papos de voz). Envia o áudio que entra no conector de entrada [AUX] deste produto como uma mixagem estéreo.

### **OBSERVAÇÃO**

Você pode conectar seu smartphone ou um instrumento como um teclado ao conector de entrada [AUX] e enviar o áudio misturado com música de fundo ou efeitos sonoros.

#### [LOOPBACK]

Essa configuração é apropriada para transmitir conversas e streaming de videogame. O [INPUT MIX] áudio e a entrada de áudio do seu iPhone/iPad/computador, bem como de um smartphone conectado ao conector de entrada/saída do smartphone, são mixados e enviados em estéreo. Isso também mistura música de fundo ou sons de jogos que são recebidos do seu iPhone/iPad/computador ou smartphone.

### **OBSERVAÇÃO**

Ao usar o software DAW, ajuste para [MIC] ou [INPUT MIX] para evitar feedback.

#### $\bigcirc$   $\bigcirc$ -MIX MINUS MIC] Chave seletora

Quando definido para [OFF], você pode ouvir o áudio (sua própria voz) deste produto usando fones de ouvido. Quando definido para [ON], você não pode ouvir o áudio (sua própria voz) deste produto usando fones de ouvido. Defina para [ON] se você não quiser ouvir sua própria voz ao fazer comentários de transmissão ou em outras situações de transmissão ao vivo.

### $\bullet$  Orifício de parafuso de 3/8" para suporte de microfone (com tampa protetora)

Usado para anexar a um pedestal de microfone ou braço de lança de microfone montado em mesa. Remova a tampa protetora antes de conectar o microfone. Você precisará de um adaptador de conversão de 3/8″ para fixação.

#### AVISO

( Certifique-se de não perder a tampa protetora e guarde-a em um local seguro.

#### **OBSERVAÇÃO**

Adaptador de conversão de 3/8″ (produto recomendado): König & Meyer 19695 Junta universal - rosca macho de 3/8"

### <span id="page-12-0"></span>Fundo

O seguinte explica os nomes e funções de cada componente na parte inferior deste produto.

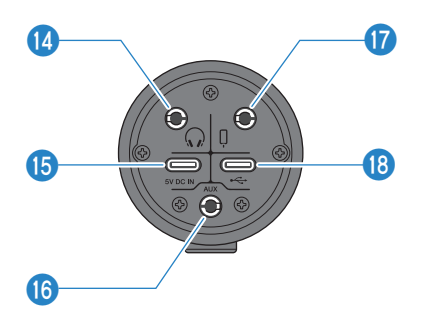

### $\bullet$  Saída de fones de ouvido [ $\odot$ ]

Conecte seus fones de ouvido ou fones de ouvido aqui. Compatível com cabos de mini plugue estéreo de 3,5 mm.

### **OBSERVAÇÃO**

Embora você possa conectar fones de ouvido Bluetooth com um adaptador, a latência geralmente ocorre com fones de ouvido Bluetooth, o que pode torná-los inadequados para determinadas finalidades.

### **6** [5V DC IN] USB porta (USB-C)

Conecte aqui um adaptador de energia USB disponível comercialmente, bateria móvel USB ou dispositivo similar. Use isso com dispositivos que não podem fornecer energia, como um iPhone ou iPad, ou ao conectar a computadores que não podem fornecer energia de barramento suficiente. Este produto não inclui um adaptador de energia USB ou bateria móvel USB.

#### AVISO

- ( Certifique-se de ler as precauções de segurança para o adaptador de alimentação USB ou bateria móvel USB que você usará.
- ( Use uma bateria móvel USB ou um adaptador de alimentação USB com uma tensão de saída de 4,8 V–5,2 V e uma corrente de saída de pelo menos 1 A.

### **<sup>6</sup>** [AUX] Tomada de entrada

Este conector de entrada pode ser usado em muitas situações diferentes. Compatível com cabos de mini plugue estéreo de 3,5 mm. Conecte seu instrumento musical ou reprodutor de música aqui. Você pode usar um reprodutor de música para adicionar efeitos sonoros, como dicas de áudio ou música de fundo. Ajuste o volume no dispositivo conectado.

### $\bullet$  Smartphone [ $\downarrow$ ] entrada/saída

Compatível com cabos de mini plugue estéreo de quatro condutores (TRRS) de 3,5 mm. Conecte dispositivos Android aqui, como um smartphone ou tablet. Você pode enviar o sinal de áudio deste produto para o dispositivo conectado.

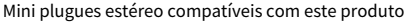

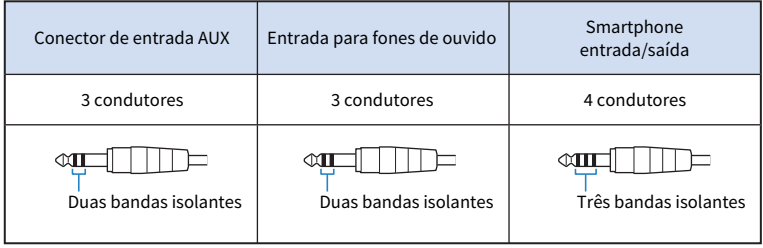

### **0** USB 2.0  $\left[\leftarrow\right]$  porta (USB-C)

Conecte seu computador ou iPhone/iPad aqui. Ao conectar um computador, a energia será fornecida do computador a esta unidade. Ao conectar um iPhone/iPad, conecte um adaptador de alimentação USB (vendido separadamente) à porta USB [5V DC IN] na parte inferior.

Siga as precauções importantes abaixo para evitar mau funcionamento do dispositivo ou perda de dados.

#### AVISO

- ( Não conecte nenhum outro dispositivo, exceto iPhone, iPad ou computador à porta USB 2.0.
- ( Certifique-se de usar o cabo USB incluído ao conectar os dispositivos.
- ( Antes de inserir ou desconectar o cabo USB, feche todos os aplicativos e certifique-se de que nenhum dado esteja sendo transmitido deste produto.
- ( Depois de desconectar o cabo, espere pelo menos seis segundos antes de conectar o cabo novamente. Conectar e desconectar rapidamente o cabo pode causar mau funcionamento.

### **OBSERVAÇÃO**

São necessários pelo menos 5 V e 1 A de alimentação para operar com alimentação de barramento. Se uma fonte de alimentação estável não puder ser fornecida, forneça energia da porta USB [5V DC IN] na parte inferior da unidade.

## <span id="page-14-0"></span>Preparando-se para usar este produto

### <span id="page-14-1"></span>Conectando a um iPhone/iPad

Isso explica o que fazer para ligar esta unidade, conectando a um iPhone/iPad. Uma fonte de alimentação externa é necessária para conectar a um iPhone/iPad.

### O que você precisa

- · Adaptador de alimentação USB ou bateria móvel USB (pelo menos 5 V, 1 A)
- ( Cabo USB (disponível comercialmente, para fonte de alimentação)
- ( cabo USB (incluído)
- Apple Lightning-Adaptador de câmera USB3 (ao usar um iPhone/iPad com um Lightning conector)
- Adaptador multiporta AV digital USB-C da Apple (ao usar um iPad com um conector USB-C)

### **OBSERVAÇÃO**

- ( Ao usar este produto para streaming ou usá-lo por longos períodos de tempo, tenha uma fonte de alimentação à mão para alimentar seu iPhone/iPad.
- ( Para obter uma lista de sistemas operacionais compatíveis, consulte o seguinte site da Yamaha. <https://www.yamaha.com/2/ag01/>

### Conectando

- ${\bf 1} \quad$  Certifique-se de que o volume neste produto e no dispositivo conectado esteja no mínimo.
- $\, {\bf 2} \,$  Conecte um adaptador de energia USB disponível comercialmente, bateria móvel USB ou dispositivo similar à porta USB [5V DC IN] na parte inferior da unidade.

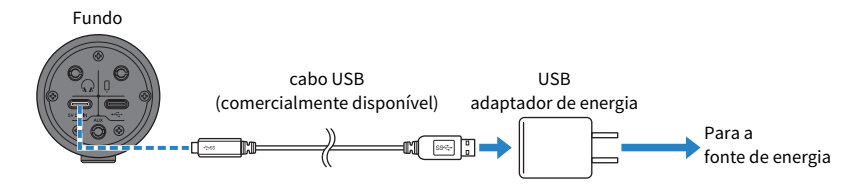

- 3 Verifique se o LED de energia deste produto está aceso.
- 4 Conecte este produto a um adaptador de câmera Apple Lightning para USB 3 usando o cabo USB incluído.

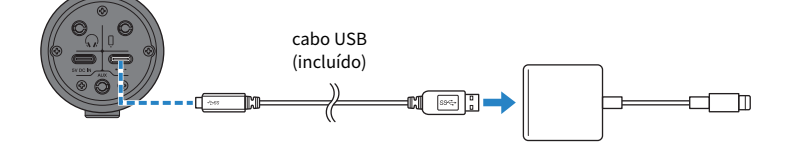

### **OBSERVAÇÃO**

Se estiver usando um iPad com conector USB-C, use o adaptador multiporta AV digital USB-C da Apple. Você também pode usar o cabo de carregamento USB-C incluído com o iPad para conectar-se diretamente a este produto. No entanto, a quantidade de tempo que você pode usar o iPad será limitada pela quantidade de carga da bateria restante.

### 5 Conecte o cabo adaptador ao iPhone/iPad.

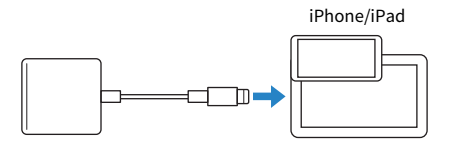

Este produto é reconhecido automaticamente pelo iPhone/iPad uma vez conectado.

Não há necessidade de definir nenhuma configuração no iPhone/iPad.

### <span id="page-16-0"></span>Conectando-se a dispositivos Android

Isso explica o que fazer para alimentar esta unidade, conectando-se a um dispositivo Android. Uma fonte de alimentação externa é necessária para conectar a um dispositivo Android.

### O que você precisa

- ( Adaptador de alimentação USB ou bateria móvel USB (pelo menos 5 V, 1 A)
- ( Cabo USB (disponível comercialmente, para fonte de alimentação)
- ( Mini cabo estéreo de 4 condutores de 3,5 mm

### **OBSERVAÇÃO**

- ( Este produto não pode fazer entrada/saída de áudio através do cabo USB.
- ( O sinal de áudio enviado para o dispositivo Android é mono.
- ( Ao usar este produto para streaming ou usá-lo por longos períodos de tempo, tenha uma fonte de alimentação à mão para alimentar seu dispositivo Android.

### Conectando

- ${\bf 1}^-$  Certifique-se de que o volume neste produto e no dispositivo conectado esteja no mínimo.
- 2 Conecte um adaptador de energia USB disponível comercialmente, bateria móvel USB ou dispositivo similar à porta USB [5V DC IN] na parte inferior da unidade.

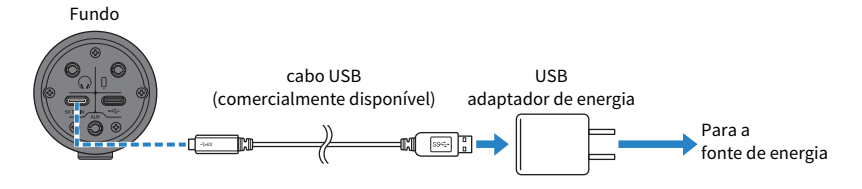

- 3 Verifique se o LED de energia deste produto está aceso.
- 4 Usando um mini cabo estéreo de quatro condutores de 3,5 mm, conecte o conector de entrada/saída [P] do smartphone neste produto ao conector de fone de ouvido em seu dispositivo Android.

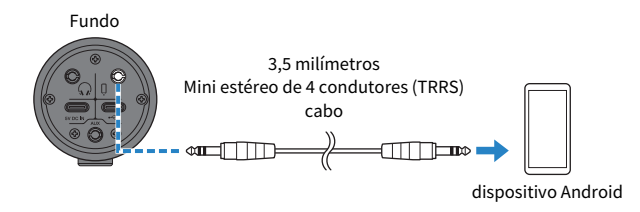

### **OBSERVAÇÃO**

- ( Você precisará de um cabo adaptador de conversão se o seu dispositivo Android não tiver um conector para conectar mini plugues estéreo. Por exemplo, para dispositivos Android que usam uma porta USB-C para entrada/saída de áudio, você precisará de um cabo adaptador de conversão de conector de fone de ouvido USB-C para 3,5 mm de quatro condutores (TRRS).
- ( Use um mini cabo estéreo de quatro condutores (TRRS), não um cabo de dois ou três condutores (TS/TRS).

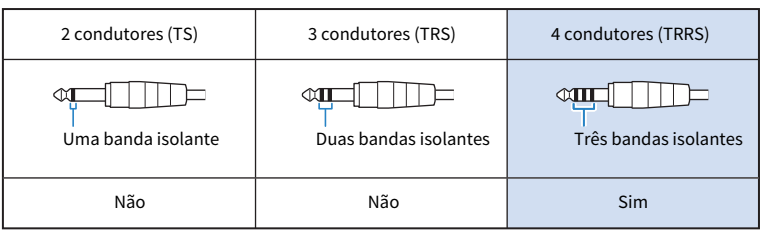

Uma vez conectado, use seu aplicativo de reprodução ou gravação de música para testar se o áudio está sendo inserido e emitido.

Preparando-se para usar este produto > Conectando-se ao seu computador e configurando as configurações (Windows)

### <span id="page-18-0"></span>Conectando-se ao seu computador e configurando as configurações (Windows)

Primeiro, você precisará baixar e instalar o "Yamaha Steinberg USB Driver" do site a seguir, para que seu computador possa reconhecer este produto.

<https://www.yamaha.com/2/ag01/>

### **OBSERVAÇÃO**

- ( Para as etapas de instalação, consulte o guia de instalação encontrado na pasta compactada que você baixou.
- ( Para obter uma lista de sistemas operacionais compatíveis, consulte o site da Yamaha listado acima.

### Conectando

- ${\bf 1} \quad$  Remova todos os dispositivos USB do seu computador, exceto o mouse e o teclado.
- $2$   $\,$  Certifique-se de que o volume neste produto e no dispositivo conectado esteja no mínimo.
- $\bf 3$  Após instalar o driver, use o cabo USB incluído para conectar este produto ao computador.

Conecte os dispositivos diretamente sem usar um hub USB.

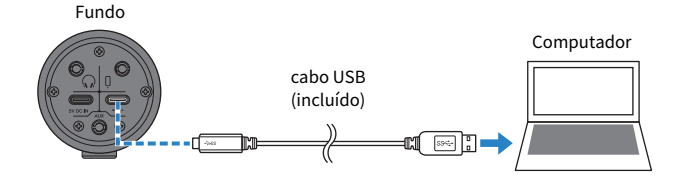

### 4 Verifique se o LED de energia deste produto está aceso.

Se você conectou os dispositivos antes de instalar o driver, vá em frente e instale o driver.

### Configurações no computador

Altere a configuração de saída/entrada em seu computador para "AG01".

### $1$  Abra a caixa "Pesquisar" na "Barra de Tarefas".

O método de abertura da caixa "Pesquisar" pode diferir dependendo do computador ou sistema operacional específico.

- ${\bf 2}^-$  Digite "Som" na tela da caixa "Pesquisar" e selecione "Configurações de Som" no menu que aparece.
- 3 Selecione [Yamaha AG01] para "Saída" e "Entrada" na "Som" tela.

Preparando-se para usar este produto > Conectando-se ao seu computador e configurando as configurações (Mac)

### <span id="page-19-0"></span>Conectando-se ao seu computador e configurando as configurações (Mac)

O driver padrão fornecido com o macOS pode ser usado como está, portanto, não há necessidade de instalar o driver.

### **OBSERVAÇÃO**

Para obter uma lista de sistemas operacionais compatíveis, consulte o seguinte site da Yamaha. <https://www.yamaha.com/2/ag01/>

### Conectando

- $\boldsymbol{1}$  Remova todos os dispositivos USB do seu computador, exceto o mouse e o teclado.
- ${\bf 2}_{\rm \,~}$  Certifique-se de que o volume neste produto e no dispositivo conectado esteja no mínimo.
- $\bf 3$  Use o cabo USB incluído ou o cabo de carregamento USB-C que acompanha o seu Mac para conectar este produto ao computador.

Conecte os dispositivos diretamente sem usar um hub USB.

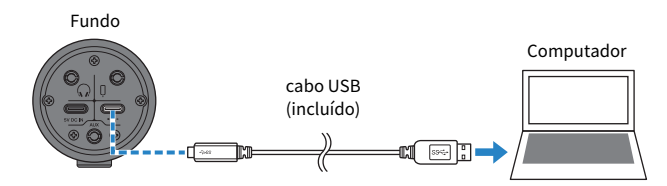

### **OBSERVAÇÃO**

Para Macs que possuem um conector USB-C, use o cabo de carregamento USB-C que acompanha o seu Mac ou use um cabo USB-C para USB-C disponível comercialmente.

### 4 Verifique se o LED de energia deste produto está aceso.

### Configurações no computador

De "Configuração de Áudio MIDI" no computador, defina "Dispositivos de Audio" para "AG01".

 $1$  Abra "Finder" → "Ir" → "Aplicativos" → "Utilitários" → "Configuração de Áudio MIDI".

O método de abertura das configurações difere em cada computador.

 $\, {\bf 2} \,$  Selecione "Yamaha AG01" na lista do lado esquerdo da tela Dispositivos de Audio .

Se a tela Dispositivos de Audio não for exibida, selecione "Mostrar Dispositivos de Áudio" no menu "Janela" para fazê-la aparecer.

Preparando-se para usar este produto > Conectando-se ao seu computador e configurando as configurações (Mac)

- $3$   $\,$  Clique  $\scriptstyle\mathtt{\sim}$  no canto inferior esquerdo da tela e selecione "Usar Este Dispositivo para a Saída de Som".
- 4 Da mesma forma, selecione "Usar Este Dispositivo para a Entrada de Som".
- 5 Depois de concluir as etapas 3 e 4, os ícones de microfone e alto-falante no canto inferior direito de "Yamaha AG01" na lista aparecerão.
- 6 Saia "Configuração de Áudio MIDI."

Usando este produto para transmissão ao vivo (17LIVE, Twitch, YouTube Live) > Usando com um iPhone/ iPad

## <span id="page-21-0"></span>Usando este produto para transmissão ao vivo (17LIVE, Twitch, YouTube Live)

### <span id="page-21-1"></span>Usando com um iPhone/iPad

Isso explica como usar este produto com seu iPhone/iPad para definir as configurações e fazer as operações necessárias para transmitir ao vivo sua voz ou seu canto para 17LIVE, Twitch, YouTube Live ou outros serviços semelhantes. (17LIVE, Twitch e YouTube Live são os nomes dos aplicativos de streaming.)

### O que você precisa

- Este produto
- ( iPhone/iPad (no qual os AG Controller vários aplicativos a serem usados estão instalados) Procure o aplicativo "AG Controller" na App Store e instale-o no seu iPhone/iPad
- ( Fones de ouvido ou fones de ouvido com cabo de mini plugue estéreo
- Apple Lightning-USB3 Adaptador de câmera (ao usar um iPhone/iPad com um Lightning conector)
- Adaptador multiporta AV digital USB-C da Apple (ao usar um iPad com um conector USB-C)
- Adaptador de energia USB
- ( Cabo USB (disponível comercialmente, para fonte de alimentação)
- ( cabo USB (incluído)

### Passos a seguir

### 1 Conecte o iPhone/iPad

Faça as conexões necessárias consultando "Preparando-se para usar este produto" → "Conectando a um iPhone/iPad".

( ["Conectando a um iPhone/iPad" \(p.15\)](#page-14-1)

### 2 Conecte fones de ouvido ou fones de ouvido

Conecte seus fones de ouvido ou fones de ouvido ao conector de saída de fones de ouvido.

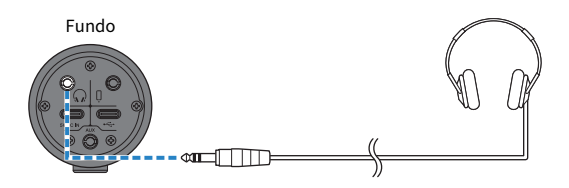

Depois de fazer todas as conexões, vamos definir as configurações para este produto.

Usando este produto para transmissão ao vivo (17LIVE, Twitch, YouTube Live) > Usando com um iPhone/ iPad

### 3 Defina as configurações para este produto

Faça as configurações para cada interruptor na parte traseira da seguinte forma.

[MIC GAIN]: [MID]

[STREAMING OUT]: [INPUT MIX]

 $\Omega$ -MIX MINUS MIC]: [OFF]

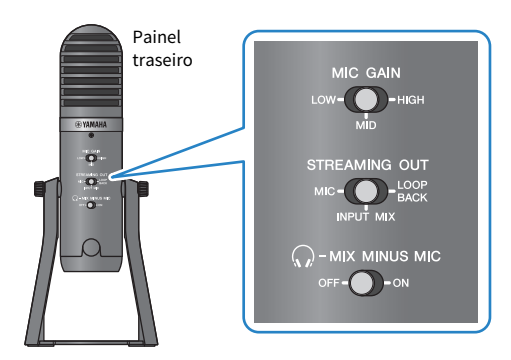

Depois de fazer as configurações neste produto, inicie o aplicativo "AG Controller" e clique em "Sound Check" na parte inferior da tela. Ajuste o volume para verificar o som na tela Sound Check que aparece.

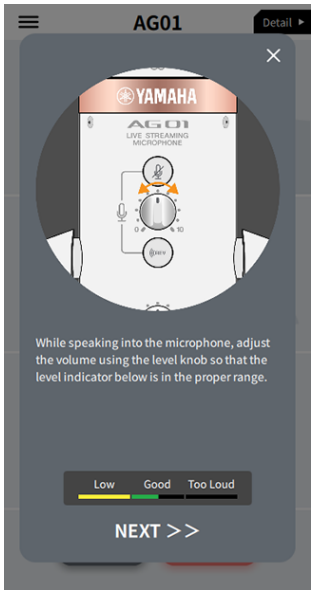

Tela de verificação de som

4 Ajuste o volume do fone de ouvido/fone de ouvido

Usando este produto para transmissão ao vivo (17LIVE, Twitch, YouTube Live) > Usando com um iPhone/ iPad

- 1 Ajuste o volume do microfone conforme necessário.
- 2 Defina o fone de ouvido  $\lceil \Omega \rceil$  botão de volume para a posição mínima [0].

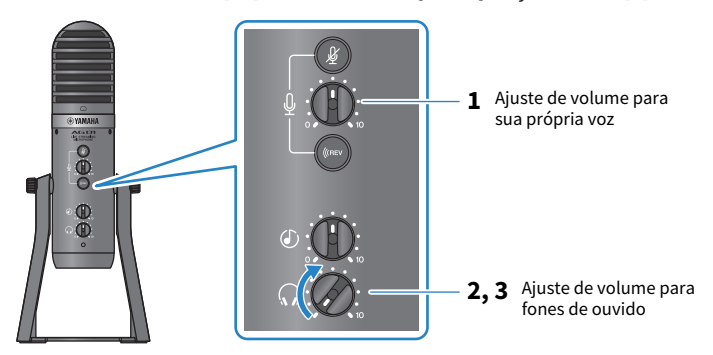

 $\bf 3$  Ao falar no microfone com a marca [  $\odot$  ] voltada diretamente para você, ajuste o volume do fone de ouvido/fone de ouvido. Ajustar o volume dos fones de ouvido ou fones de ouvido não afeta o volume do áudio da transmissão ao vivo.

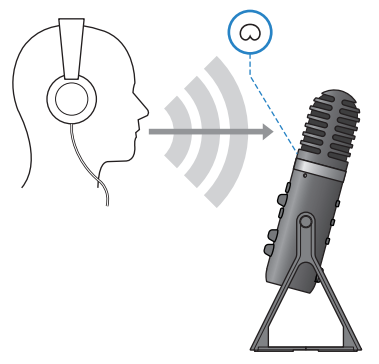

### 5 Ajustar o volume geral

Use o botão de volume do microfone [M] e o botão de volume de entrada USB/smartphone  $[ $\mathbb{O}$ ] para ajustar os respectivos níveis.$ 

Inicie o aplicativo de transmissão ao vivo e verifique o saldo para os ouvintes.

### **OBSERVAÇÃO**

Consulte ["Problemas relacionados ao áudio e outros" \(p.65\)](#page-64-0) se você não ouvir nenhum som.

Usando este produto para transmissão ao vivo (17LIVE, Twitch, YouTube Live) > Usando este produto com um dispositivo Android

### <span id="page-24-0"></span>Usando este produto com um dispositivo Android

Isso explica como usar este produto com seu dispositivo Android para definir as configurações e fazer as operações necessárias para transmitir ao vivo sua voz ou seu canto para 17LIVE, Twitch, YouTube Live ou outros serviços semelhantes. (17LIVE, Twitch e YouTube Live são os nomes dos aplicativos de streaming.)

### O que você precisa

- Este produto
- dispositivo Android
- ( Fones de ouvido ou fones de ouvido com cabo de mini plugue estéreo
- ( Mini cabo estéreo de 4 condutores de 3,5 mm
- Adaptador de energia USB
- ( Cabo USB (disponível comercialmente, para fonte de alimentação)

### Passos a seguir

### **1** Conecte-se ao dispositivo Android

Faça as conexões necessárias consultando "Preparando-se para usar este produto" → "Conectando a dispositivos Android".

["Conectando-se a dispositivos Android" \(p.17\)](#page-16-0)

### 2 Conecte fones de ouvido ou fones de ouvido

Conecte seus fones de ouvido ou fones de ouvido ao conector de saída de fones de ouvido.

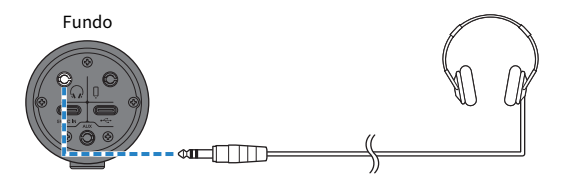

Depois de fazer todas as conexões, vamos definir as configurações para este produto.

Usando este produto para transmissão ao vivo (17LIVE, Twitch, YouTube Live) > Usando este produto com um dispositivo Android

### 3 Defina as configurações para este produto

Faça as configurações para cada interruptor na parte traseira da seguinte forma.

[MIC GAIN]: [MID]

[STREAMING OUT]: [INPUT MIX]

 $\Omega$ -MIX MINUS MIC]: [OFF]

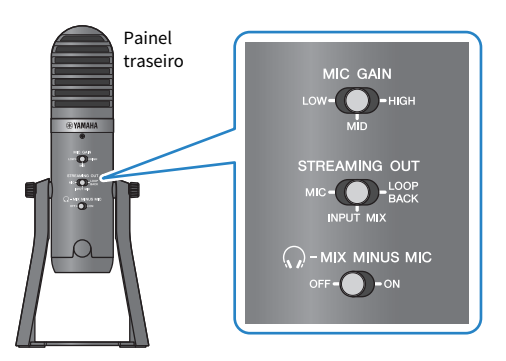

- 4 Ajuste o volume do fone de ouvido/fone de ouvido
	- $\boldsymbol{1}$  Ajuste o volume do microfone conforme necessário.
	- 2 Ajuste o botão de volume do fone de ouvido  $[\mathbb{Q}]$  para a posição mínima [0].

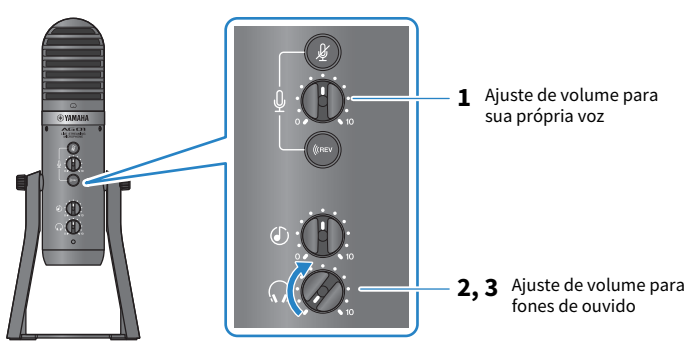

Usando este produto para transmissão ao vivo (17LIVE, Twitch, YouTube Live) > Usando este produto com um dispositivo Android

 $\bf 3$  Ao falar no microfone com a marca [  $\odot$  ] voltada diretamente para você, ajuste o volume do fone de ouvido/fone de ouvido. Ajustar o volume dos fones de ouvido ou fones de ouvido não afeta o volume do áudio da transmissão ao vivo.

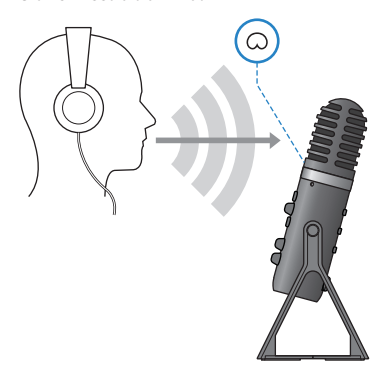

### 5 Ajustar o volume geral

Use o botão de volume do microfone [ $\mathcal{Q}$ ] e o botão de volume de entrada USB/smartphone [©] para ajustar os respectivos níveis.

Inicie o aplicativo de transmissão ao vivo e verifique o saldo para os ouvintes.

### **OBSERVAÇÃO**

Consulte ["Problemas relacionados ao áudio e outros" \(p.65\)](#page-64-0) se você não ouvir nenhum som.

### <span id="page-27-0"></span>Usando este produto com seu computador

Isso explica como usar este produto com seu PC Windows ou Mac para definir as configurações e fazer as operações necessárias para transmitir ao vivo sua voz ou seu canto para 17LIVE, Twitch, YouTube Live ou outros serviços semelhantes. (17LIVE, Twitch e YouTube Live são os nomes dos aplicativos de streaming.)

### O que você precisa

- Este produto
- ( Windows PC ou Mac (no qual os AG Controller vários aplicativos a serem usados estão instalados) Instale o aplicativo "AG Controller" do site a seguir. <https://www.yamaha.com/2/ag01/>
- ( Fones de ouvido ou fones de ouvido com cabo de mini plugue estéreo
- ( cabo USB (incluído)

### Passos a seguir

### $\mathbf 1$  Instalando o driver (somente Windows)

### Se você estiver usando um Mac, nenhuma instalação de driver é necessária. Comece a partir do passo 2.

Se o driver ainda não foi instalado, instale consultando "Preparando-se para usar este produto" → "Conectando ao seu computador e configurando as configurações (Windows)".

( ["Conectando-se ao seu computador e configurando as configurações \(Windows\)" \(p.19\)](#page-18-0)

### 2 Conectando ao seu computador

Conecte-se consultando "Preparando-se para usar este produto" → "Conectando ao seu computador e configurando as configurações (Windows)/(Mac)".

- ( ["Conectando-se ao seu computador e configurando as configurações \(Windows\)" \(p.19\)](#page-18-0)
- ( ["Conectando-se ao seu computador e configurando as configurações \(Mac\)" \(p.20\)](#page-19-0)

### 3 Conecte fones de ouvido ou fones de ouvido

Conecte seus fones de ouvido ou fones de ouvido ao conector de saída de fones de ouvido.

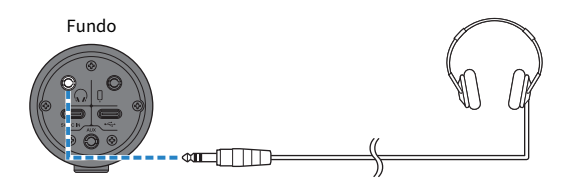

Depois de fazer todas as conexões, vamos definir as configurações para este produto.

### 4 Defina as configurações para este produto

Faça as configurações para cada interruptor na parte traseira da seguinte forma.

[MIC GAIN]: [MID]

[STREAMING OUT]: [INPUT MIX]

 $\Omega$ -MIX MINUS MIC]: [OFF]

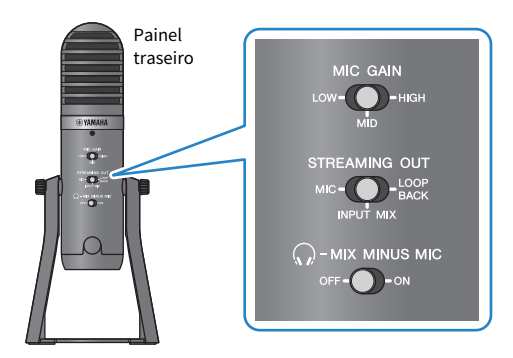

Depois de fazer as configurações neste produto, inicie o aplicativo "AG Controller" e clique em "Sound Check" na parte inferior da tela. Ajuste o volume para verificar o som na tela Sound Check que aparece.

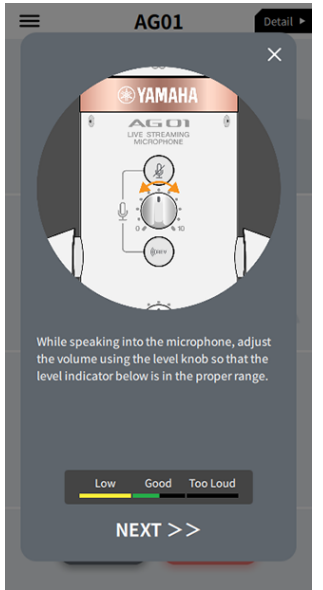

Tela de verificação de som

5 Ajuste o volume do fone de ouvido/fone de ouvido

- 1 Ajuste o volume do microfone conforme necessário.
- $2$  Aiuste o botão de volume do fone de ouvido [ $\odot$ ] para a posição mínima [0].

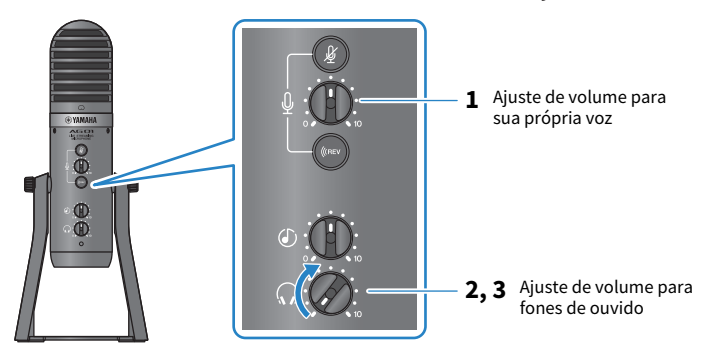

 $\bf 3$  Ao falar no microfone com a marca [  $\odot$  ] voltada diretamente para você, ajuste o volume do fone de ouvido/fone de ouvido. Ajustar o volume dos fones de ouvido ou fones de ouvido não afeta o volume do áudio da transmissão ao vivo.

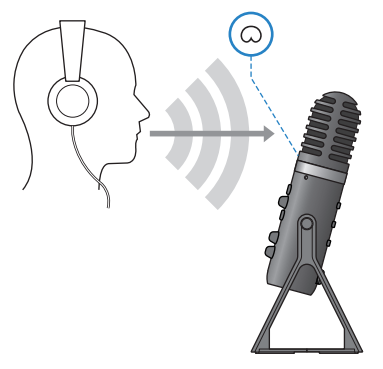

### 6 Ajustar o volume geral

Use o botão de volume do microfone [M] e o botão de volume de entrada USB/smartphone  $[ $\mathbb{O}$ ] para ajustar os respectivos níveis.$ 

Inicie o aplicativo de transmissão ao vivo e verifique o saldo para os ouvintes.

### **OBSERVAÇÃO**

Consulte ["Problemas relacionados ao áudio e outros" \(p.65\)](#page-64-0) se você não ouvir nenhum som.

### Transmissão ao vivo com OBS

Aqui, explicamos como usar o OBS, como um exemplo de como usar o software de transmissão ao vivo. Para baixar e instalar o OBS, consulte o site oficial do OBS.

- 1 Inicie o OBS e abra a tela "Configurações" em "Arquivo".
- 2 No menu de navegação à esquerda, clique em "Áudio".
- 3 Para as configurações de "Áudio do desktop" em "Dispositivos de áudio globais", use "Padrão" ou "Desativado".

Se você configurou a chave seletora [STREAMING OUT] neste produto para [MIC] ou para [INPUT MIX], defina-a como "Padrão"; e se você configurou a chave seletora para [LOOPBACK], configure para "Desativado".

- 4 Além disso, defina a configuração "Áudio do microfone ou auxiliar" em "Dispositivos de áudio globais" para a configuração de linha, "Yamaha AG01".
- 5 No menu de navegação à esquerda, clique em "Transmissão".
- 6 Selecione o serviço de streaming a ser usado e insira a chave de streaming conforme necessário que você recebeu do serviço.
- 7 Feche a tela "Configurações".
- 8 Inicie a transmissão ao vivo.

Usando este produto para transmissão ao vivo (17LIVE, Twitch, YouTube Live) > Operações durante a transmissão ao vivo

### <span id="page-31-0"></span>Operações durante a transmissão ao vivo

Isso explica as operações que você pode usar durante a transmissão ao vivo.

### silenciar o microfone

Se você for sair de seu assento ou fazer uma pausa durante a transmissão ao vivo, ligue o botão de microfone mudo  $\lceil \frac{m}{2} \rceil$  (o LED acende), para que o som do microfone não seja transmitido.

### n Adicionando reverberação à sua voz

Para adicionar reverberação ao áudio do microfone, ligue o botão de reverberação [《BEV] (o LED acende).

### Usando o aplicativo AG Controller

Para fazer configurações detalhadas para este produto, use o aplicativo AG Controller . Como exemplo, aqui estão as telas de configurações para EQ e reverb.

( Tela de configurações de equalização

Como acessar: [Detail ▶] → clique no gráfico [EQ] para [CH 1] na tela

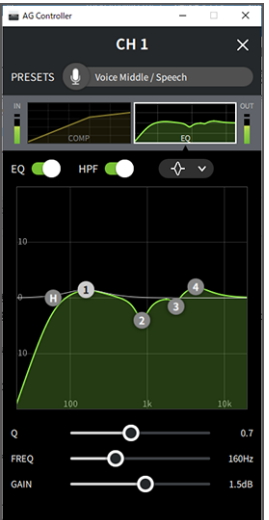

Usando este produto para transmissão ao vivo (17LIVE, Twitch, YouTube Live) > Operações durante a transmissão ao vivo

( Tela de configurações de reverberação

Como acessar: [Detail ▶] → clique no gráfico [Reverb] na tela

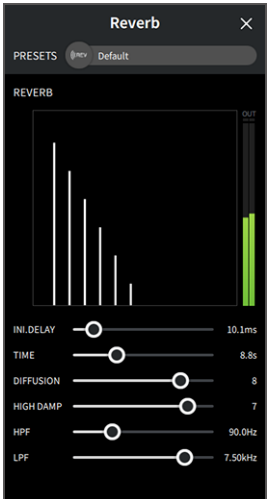

### **OBSERVAÇÃO**

O aplicativo AG Controller não está disponível para dispositivos Android.

Usando este produto para transmissão ao vivo (17LIVE, Twitch, YouTube Live) > Conectando seu instrumento musical ou reprodutor de música

### <span id="page-33-0"></span>Conectando seu instrumento musical ou reprodutor de música

Isso mostra como conectar seu instrumento musical ou reprodutor de música e configurar as configurações para adicionar música de fundo ou efeitos sonoros.

### ■ Conectando um instrumento

Conecte seu piano digital, sintetizador ou outro instrumento digital ao [AUX] conector de entrada na parte inferior desta unidade.

Ajuste o volume no instrumento musical conectado.

### **OBSERVAÇÃO**

Você pode precisar de um cabo de conversão ou outros meios para conectar seu instrumento. Verifique o método de conexão que se aplica ao seu instrumento.

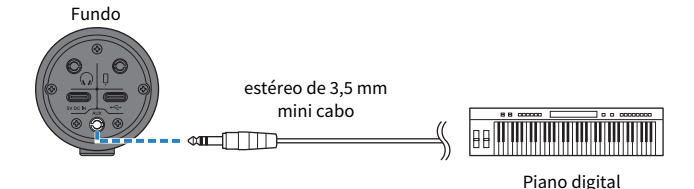

### ■ Conectando um reprodutor de música

Para reproduzir música de fundo ou efeitos sonoros, conecte seu reprodutor de música à entrada [AUX] na parte inferior desta unidade.

Ajuste o volume no dispositivo conectado.

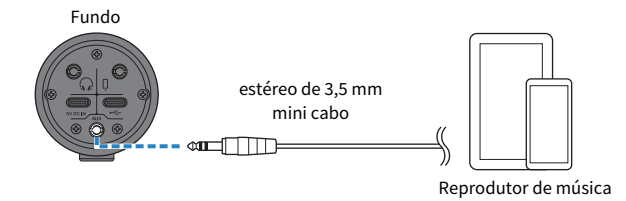

## <span id="page-34-0"></span>Usando este produto para bate-papos de jogos (Discord)

### <span id="page-34-1"></span>Usando com um iPhone/iPad

Isso explica as configurações e operações a serem feitas ao usar este produto com seu iPhone/iPad para manter bate-papos de voz enquanto joga com seus amigos usando Discord ou aplicativos semelhantes ("Discord" é o nome de um aplicativo).

Ao usar seu iPhone/iPad para aplicativos baseados em bate-papo, o som deste produto não será ouvido mesmo quando conectado via cabo USB. Você precisará conectar usando um mini cabo estéreo de 4 condutores (TRRS) de 3,5 mm.

### O que você precisa

- Este produto
- ( iPhone/iPad (no qual Discord está instalado)
- ( Fones de ouvido ou fones de ouvido com cabo de mini plugue estéreo
- ( Dispositivo de jogo
- Lightning Adaptador de fone de ouvido de 3,5 mm (ao usar um / iPad com um Lightning conector. Recomenda-se o uso de produtos Apple genuínos.)
- ( USB Adaptador de fone de ouvido de 3,5 mm (ao usar um iPad com um conector USB-C. Recomenda-se o uso de produtos Apple genuínos.)
- Mini cabo estéreo de 4 condutores (TRRS) de 3.5 mm
- Adaptador de energia USB
- ( Cabo USB (disponível comercialmente, para fonte de alimentação)

### Passos a seguir

- 1 Conecte o iPhone/iPad
	- ${\bf 1}^-$  Certifique-se de que o volume neste produto e no dispositivo conectado esteja no mínimo.
	- 2 Conecte um adaptador de energia USB disponível comercialmente, bateria móvel USB ou dispositivo similar à porta USB [5V DC IN] na parte inferior da unidade.
	- 3 Conecte o adaptador de fone de ouvido Lightning ou USB-C de 3,5 mm ao seu iPhone/iPad.

4 Conecte o adaptador de conector de fone de ouvido Lightning ou USB-C de 3,5 mm ao conector de entrada/saída [ $\mathfrak l$ ] do smartphone deste produto com um mini cabo estéreo de 4 condutores (TRRS) de 3,5 mm.

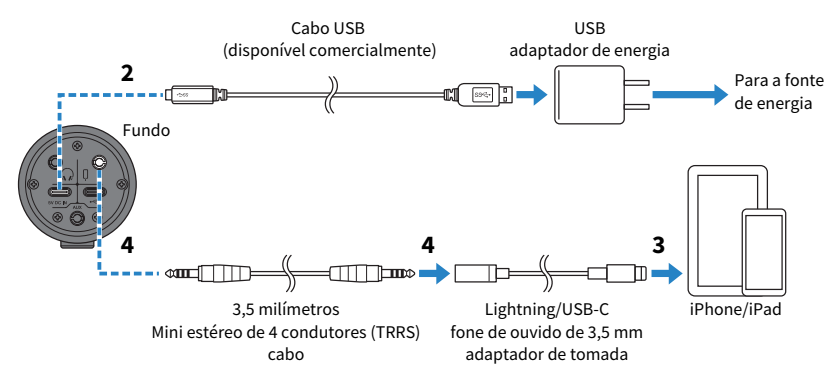

### **OBSERVAÇÃO**

Use um mini cabo estéreo de quatro condutores (TRRS), não um cabo de dois ou três condutores (TS/TRS).

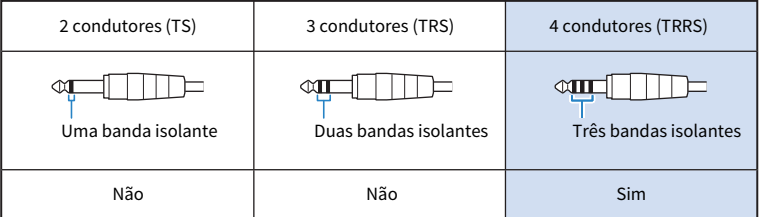

### 2 Conecte fones de ouvido ou fones de ouvido

Conecte seus fones de ouvido ou fones de ouvido ao conector de saída de fones de ouvido.

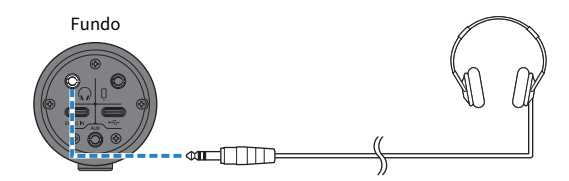
Usando este produto para bate-papos de jogos (Discord) > Usando com um iPhone/iPad

#### 3 Conecte seu dispositivo de jogo

Conecte a saída de fones de ouvido do seu dispositivo de jogo ao conector de entrada [AUX]

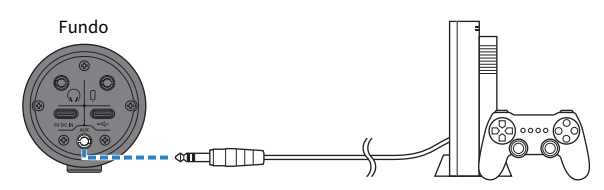

Depois de fazer todas as conexões, vamos definir as configurações para este produto.

#### 4 Defina as configurações para este produto

Faça as configurações para cada interruptor na parte traseira da seguinte forma.

[MIC GAIN]: [MID]

[STREAMING OUT]: [MIC]

 $\lceil\mathcal{F}_k\rceil$ -MIX MINUS MIC]: [OFF]; defina para [ON] se não quiser ouvir sua própria voz.

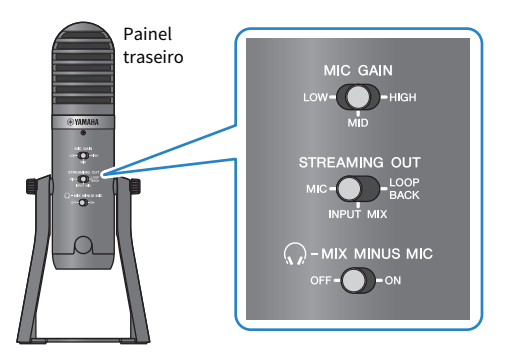

#### 5 Iniciando o bate-papo por voz

- 1 Inicie o Discord.
- $2$  Ajuste o volume usando o botão de volume do fone de ouvido [ $\mathcal Q$ ] enquanto o áudio está sendo reproduzido no dispositivo de jogo. Se o som do dispositivo de jogo estiver muito baixo, aumente o volume do dispositivo de jogo.
- $3$  Use o botão de volume de entrada USB/smartphone [ $\circ$ ] para ajustar o volume da pessoa com quem você está falando.

 $\, {\bf 4} \,$  Use o botão de volume do microfone [ ${\scriptstyle 0 \atop 2}$ ] para ajustar o volume de sua própria voz.

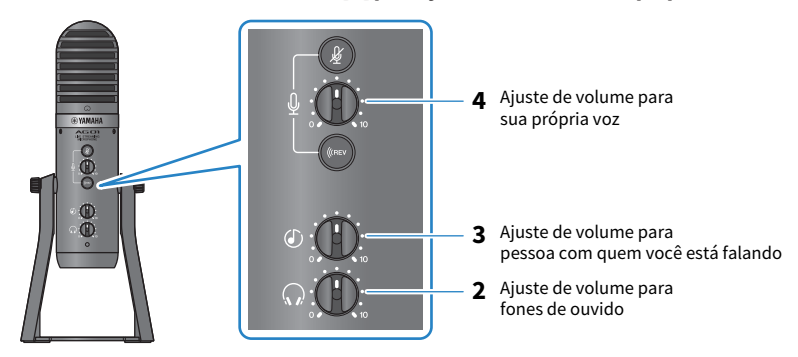

#### Operações durante o chat de voz

#### ( Silenciando sua própria voz

Se você quiser interromper o bate-papo por voz, ligue o botão mic mute  $\lceil \frac{M}{N} \rceil$  (o LED acende).

#### OBSERVAÇÃO

Consulte ["Problemas relacionados ao áudio e outros" \(p.65\)](#page-64-0) se você não ouvir nenhum som.

Usando este produto para bate-papos de jogos (Discord) > Usando este produto com um dispositivo Android

## Usando este produto com um dispositivo Android

Isso explica as configurações e operações a serem feitas ao usar este produto com seu dispositivo Android para realizar bate-papos de voz enquanto joga com seus amigos usando Discord ou aplicativos semelhantes ("Discord" é o nome de um aplicativo).

#### **OBSERVAÇÃO**

Ao usar um dispositivo Android, o áudio deste produto não pode ser inserido via USB. Você precisará conectar usando um mini cabo estéreo de 4 condutores (TRRS) de 3,5 mm.

#### O que você precisa

- Este produto
- ( dispositivo Android (no qual Discord está instalado)
- ( Fones de ouvido ou fones de ouvido com cabo de mini plugue estéreo
- ( Dispositivo de jogo
- Mini cabo estéreo de 4 condutores (TRRS) de 3,5 mm
- Adaptador de energia USB
- ( Cabo USB (disponível comercialmente, para fonte de alimentação)

#### Passos a seguir

#### 1 Conecte-se ao dispositivo Android

Faça as conexões necessárias consultando "Preparando-se para usar este produto" → "Conectando a dispositivos Android".

["Conectando-se a dispositivos Android" \(p.17\)](#page-16-0)

#### 2 Conecte fones de ouvido ou fones de ouvido

Conecte seus fones de ouvido ou fones de ouvido ao conector de saída de fones de ouvido.

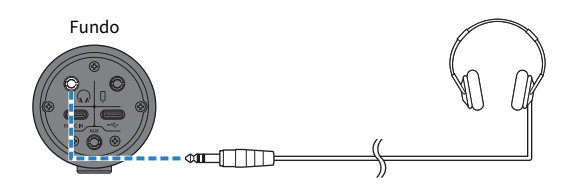

Usando este produto para bate-papos de jogos (Discord) > Usando este produto com um dispositivo Android

#### 3 Conecte seu dispositivo de jogo

Conecte a saída de fones de ouvido do seu dispositivo de jogo ao conector de entrada [AUX]

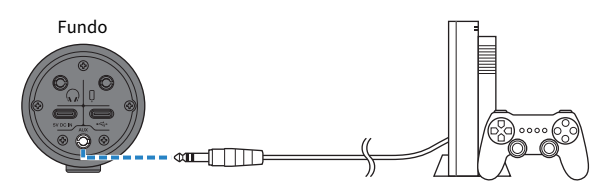

Depois de fazer todas as conexões, vamos definir as configurações para este produto.

#### 4 Defina as configurações para este produto

Faça as configurações para cada interruptor na parte traseira da seguinte forma.

[MIC GAIN]: [MID]

[STREAMING OUT]: [MIC]

 $\lceil\mathcal{F}_k\rceil$ -MIX MINUS MIC]: [OFF]; defina para [ON] se não quiser ouvir sua própria voz.

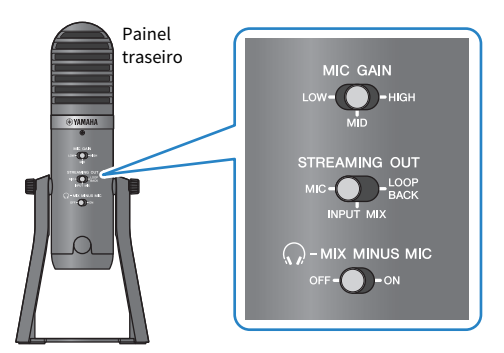

#### 5 Iniciando o bate-papo por voz

- 1 Inicie o Discord.
- $2$  Ajuste o volume usando o botão de volume do fone de ouvido [ $\mathcal Q$ ] enquanto o áudio está sendo reproduzido no dispositivo de jogo. Se o som do dispositivo de jogo estiver muito baixo, aumente o volume do dispositivo de jogo.
- $3$  Use o botão de volume de entrada USB/smartphone [ $\circ$ ] para ajustar o volume da pessoa com quem você está falando.

Usando este produto para bate-papos de jogos (Discord) > Usando este produto com um dispositivo Android

 $\, {\bf 4} \,$  Use o botão de volume do microfone [ ${\scriptstyle 0 \atop 2}$ ] para ajustar o volume de sua própria voz.

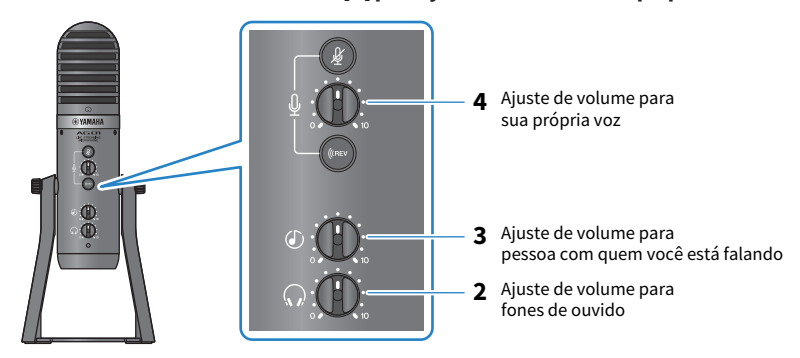

#### Operações durante o chat de voz

#### ( Silenciando sua própria voz

Se você quiser interromper o bate-papo por voz, ligue o botão mic mute  $\lceil \frac{M}{N} \rceil$  (o LED acende).

#### OBSERVAÇÃO

Consulte ["Problemas relacionados ao áudio e outros" \(p.65\)](#page-64-0) se você não ouvir nenhum som.

Usando este produto para bate-papos de jogos (Discord) > Usando este produto com seu computador

### Usando este produto com seu computador

Isso explica as configurações e operações a serem feitas ao usar este produto com seu PC Windows ou Mac para manter bate-papos de voz enquanto joga com seus amigos usando Discord ou aplicativos semelhantes ("Discord" é o nome de um aplicativo).

#### O que você precisa

- Este produto
- ( Windows PC ou Mac (no qual Discord está instalado)
- ( Fones de ouvido ou fones de ouvido com cabo de mini plugue estéreo
- ( cabo USB (incluído)
- ( Dispositivo de jogo
- Mini cabo estéreo de 3,5 mm

#### Passos a seguir

#### $\mathbf 1$  Instalando o driver (somente Windows)

#### Se você estiver usando um Mac, nenhuma instalação de driver é necessária. Comece a partir do passo 2.

Se o driver ainda não foi instalado, instale consultando "Preparando-se para usar este produto" → "Conectando ao seu computador e configurando as configurações (Windows)".

( ["Conectando-se ao seu computador e configurando as configurações \(Windows\)" \(p.19\)](#page-18-0)

#### 2 Conectando ao seu computador

Conecte-se consultando "Preparando-se para usar este produto" → "Conectando ao seu computador e configurando as configurações (Windows)/(Mac)".

- ( ["Conectando-se ao seu computador e configurando as configurações \(Windows\)" \(p.19\)](#page-18-0)
- ( ["Conectando-se ao seu computador e configurando as configurações \(Mac\)" \(p.20\)](#page-19-0)

#### 3 Conecte fones de ouvido ou fones de ouvido

Conecte seus fones de ouvido ou fones de ouvido ao conector de saída de fones de ouvido.

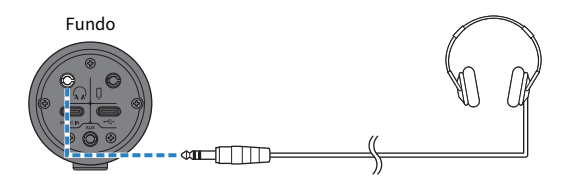

Usando este produto para bate-papos de jogos (Discord) > Usando este produto com seu computador

#### 4 Conecte seu dispositivo de jogo

Conecte a saída de fones de ouvido do seu dispositivo de jogo ao conector de entrada [AUX]

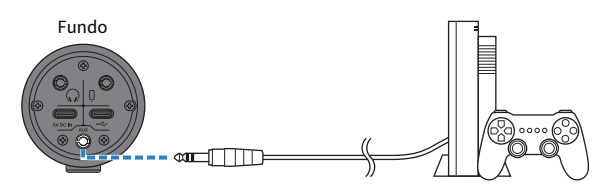

Depois de fazer todas as conexões, vamos definir as configurações para este produto.

#### 5 Defina as configurações para este produto

Faça as configurações para cada interruptor na parte traseira da seguinte forma.

[MIC GAIN]: [MID]

[STREAMING OUT]: [MIC]

 $\lceil\mathcal{F}_k\rceil$ -MIX MINUS MIC]: [OFF]; defina para [ON] se não quiser ouvir sua própria voz.

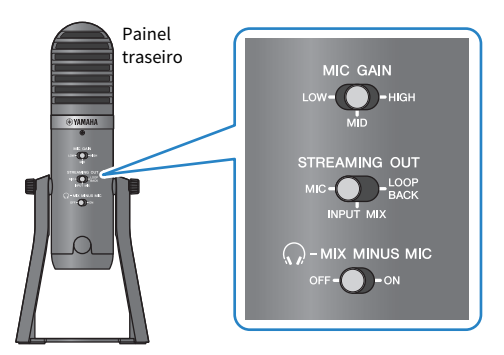

#### 6 Defina as configurações para Discord

Faça login após iniciar o Discord.

Confirme se o dispositivo de entrada de som "Configurações de voz" e o dispositivo de saída de som estão definidos como "Yamaha AG01".

#### 7 Iniciando o bate-papo por voz

- $\boldsymbol{1}$  Ajuste o volume usando o botão de volume do fone de ouvido [ $\Omega$ ] enquanto o áudio está sendo reproduzido no dispositivo de jogo. Se o som do dispositivo de jogo estiver muito baixo, aumente o volume do dispositivo de jogo.
- $2$  Use o botão de volume de entrada USB/smartphone [ $\circ$ ] para ajustar o volume da pessoa com quem você está falando.

 $\bf 3$  Use o botão de volume do microfone [ $\textcolor{red}{\textcircled{\textcirc}}$ ] para ajustar o volume de sua própria voz.

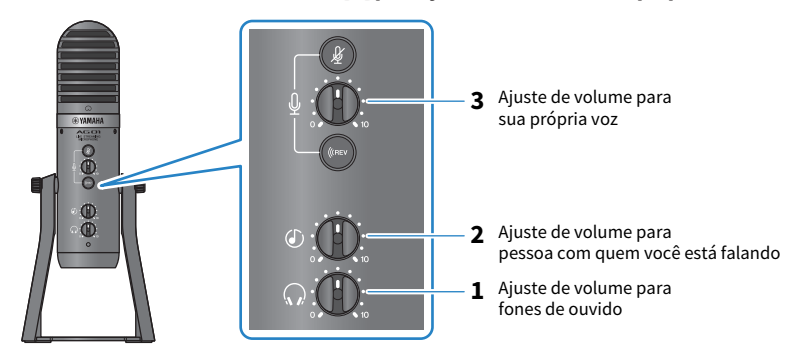

#### Operações durante o chat de voz

#### ( Silenciando sua própria voz

Se você quiser interromper o bate-papo por voz, ligue o botão mic mute  $\lceil \frac{M}{N} \rceil$  (o LED acende).

#### OBSERVAÇÃO

Consulte ["Problemas relacionados ao áudio e outros" \(p.65\)](#page-64-0) se você não ouvir nenhum som.

# Usando este produto em uma reunião na Web

## Usando com um iPhone/iPad

Isso explica as configurações e operações a serem feitas ao usar este produto com seu iPhone/iPad para realizar reuniões na Web com aplicativos como Zoom, Skype, Teams, FaceTime e LINE. (Zoom, Skype, Teams, FaceTime e LINE são os nomes dos aplicativos.) Ao usar seu iPhone/iPad para Skype, FaceTime e LINE, o som deste produto não será ouvido mesmo quando conectado via cabo USB. Você precisará conectar usando um mini cabo estéreo de 4 condutores (TRRS) de 3,5 mm.

#### O que você precisa

- Este produto
- iPhone/iPad (no qual os vários aplicativos a serem usados estão instalados)
- ( Lightning Adaptador de fone de ouvido de 3,5 mm (ao usar um iPhone/iPad com um Lightning conector. Recomenda-se o uso de produtos Apple genuínos.)
- ( USB Adaptador de fone de ouvido de 3,5 mm (ao usar um iPad com um conector USB-C. Recomenda-se o uso de produtos Apple genuínos.)
- ( Fones de ouvido ou fones de ouvido com cabo de mini plugue estéreo
- ( Mini cabo estéreo de 4 condutores de 3,5 mm
- Adaptador de energia USB
- ( Cabo USB (disponível comercialmente, para fonte de alimentação)

#### Passos a seguir

- 1 Conecte o iPhone/iPad
	- ${\bf 1} \quad$  Certifique-se de que o volume neste produto e no dispositivo conectado esteja no mínimo.
	- 2 Conecte um adaptador de energia USB disponível comercialmente, bateria móvel USB ou dispositivo similar à porta USB [5V DC IN] na parte inferior da unidade.
	- 3 Conecte o adaptador de fone de ouvido Lightning ou USB-C de 3,5 mm ao seu iPhone/iPad.

4 Conecte o adaptador de conector de fone de ouvido Lightning ou USB-C de 3,5 mm ao conector de entrada/saída [P] do smartphone deste produto com um mini cabo estéreo de 4 condutores (TRRS) de 3,5 mm.

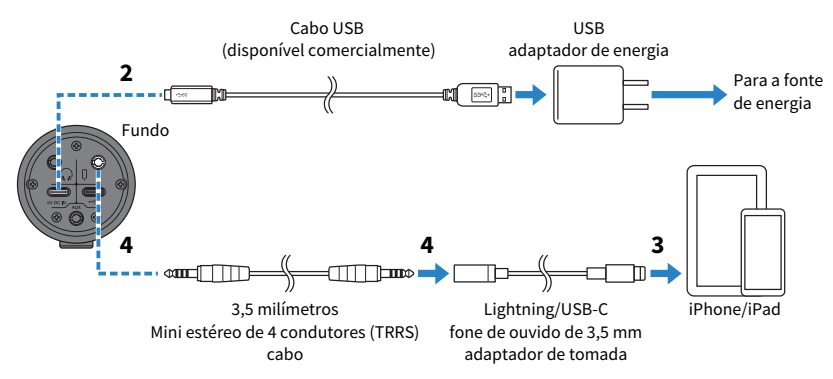

#### **OBSERVAÇÃO**

Use um mini cabo estéreo de quatro condutores (TRRS), não um cabo de dois ou três condutores (TS/TRS).

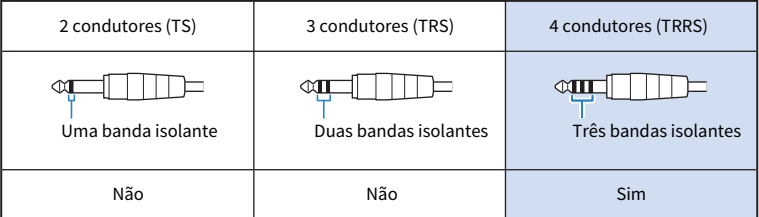

#### 2 Conecte fones de ouvido ou fones de ouvido

Conecte seus fones de ouvido ou fones de ouvido ao conector de saída de fones de ouvido.

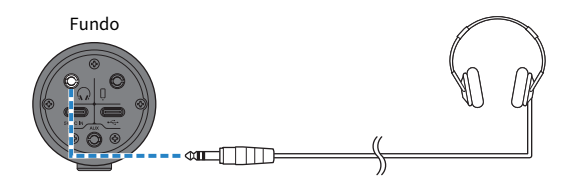

Usando este produto em uma reunião na Web > Usando com um iPhone/iPad

#### 3 Defina as configurações para este produto

Faça as configurações para cada interruptor na parte traseira da seguinte forma. [MIC GAIN]: [MID]

[STREAMING OUT]: [MIC]

 $[\mathcal{G}]$ -MIX MINUS MIC]: [OFF]; defina para [ON] se não quiser ouvir sua própria voz.

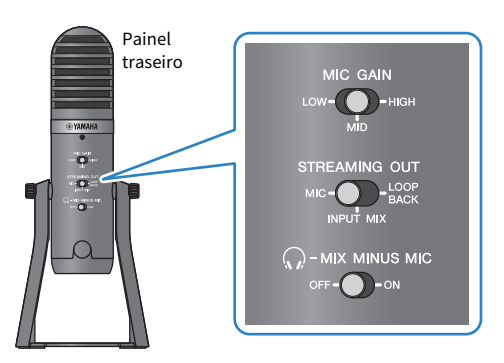

4 Iniciar a reunião na Web

- ${\bf 1} \quad$  Defina o USB/smartphone [  $\circ$  ] botão de volume de entrada para a posição de 3 horas.
- 2 Inicie o aplicativo de reunião na Web que você usará.
- $\bf 3$  Use o botão de volume de entrada USB/smartphone [ $\odot$ ] para ajustar o volume da conversa.
- 4 Ajuste o volume dos fones de ouvido ou fones de ouvido usando o botão de volume do fone de ouvido  $[Q]$ .
- ${\bf 5}^-$  Use o botão de volume do microfone [ $\textcolor{red}{\textcircled{\textcircled{\textcirc}}}$ ] para ajustar o volume de sua própria voz.

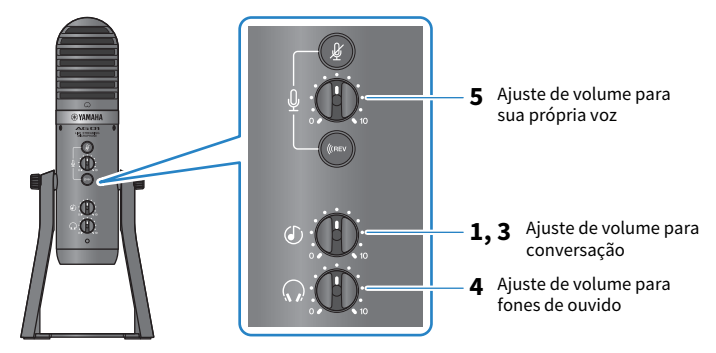

#### Operações durante a conversa

#### ( Silenciando sua própria voz

Se você quiser interromper a conversação, ligue o botão mic mute  $\lceil \frac{M}{2} \rceil$  (o LED acende).

Usando este produto em uma reunião na Web > Usando com um iPhone/iPad

#### OBSERVAÇÃO

Consulte ["Problemas relacionados ao áudio e outros" \(p.65\)](#page-64-0) se você não ouvir nenhum som.

Usando este produto em uma reunião na Web > Usando este produto com um dispositivo Android

## Usando este produto com um dispositivo Android

Isso explica as configurações e operações a serem feitas ao usar este produto com seu dispositivo Android para realizar reuniões na Web com aplicativos como Zoom, Skype, Teams, FaceTime e LINE. (Zoom, Skype, Teams, FaceTime e LINE são os nomes dos aplicativos.)

#### **OBSERVAÇÃO**

Ao usar um dispositivo Android, o áudio deste produto não pode ser inserido via USB. Você precisará conectar usando um mini cabo estéreo de 4 condutores (TRRS) de 3,5 mm.

#### O que você precisa

- Este produto
- ( Dispositivo Android (no qual os vários aplicativos a serem usados estão instalados)
- ( Fones de ouvido ou fones de ouvido com cabo de mini plugue estéreo
- ( Mini cabo estéreo de 4 condutores (TRRS) de 3,5 mm
- Adaptador de energia USB
- ( Cabo USB (disponível comercialmente, para fonte de alimentação)

#### Passos a seguir

#### **1** Conecte-se ao dispositivo Android

Faça as conexões necessárias consultando "Preparando-se para usar este produto" → "Conectando a dispositivos Android".

["Conectando-se a dispositivos Android" \(p.17\)](#page-16-0)

#### 2 Conecte fones de ouvido ou fones de ouvido

Conecte seus fones de ouvido ou fones de ouvido ao conector de saída de fones de ouvido.

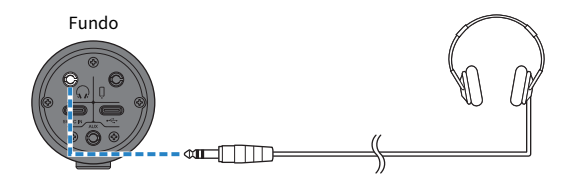

Usando este produto em uma reunião na Web > Usando este produto com um dispositivo Android

#### 3 Defina as configurações para este produto

Faça as configurações para cada interruptor na parte traseira da seguinte forma. [MIC GAIN]: [MID]

[STREAMING OUT]: [MIC]

 $[\mathcal{G}]$ -MIX MINUS MIC]: [OFF]; defina para [ON] se não quiser ouvir sua própria voz.

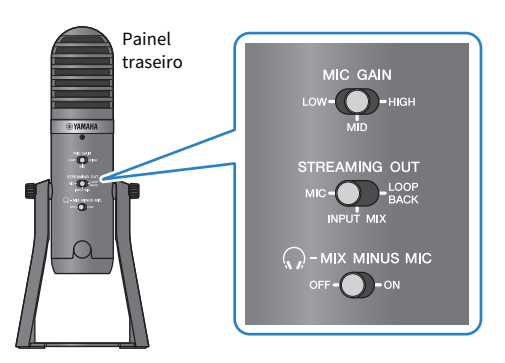

4 Iniciar a reunião na Web

- ${\bf 1} \quad$  Defina o USB/smartphone [  $\circ$  ] botão de volume de entrada para a posição de 3 horas.
- 2 Inicie o aplicativo de reunião na Web que você usará.
- $\bf 3$  Use o botão de volume de entrada USB/smartphone [ $\odot$ ] para ajustar o volume da conversa.
- 4 Ajuste o volume dos fones de ouvido ou fones de ouvido usando o botão de volume do fone de ouvido  $[Q]$ .
- ${\bf 5}^-$  Use o botão de volume do microfone [ $\textcolor{red}{\textcircled{\textcirc}}$ ] para ajustar o volume de sua própria voz.

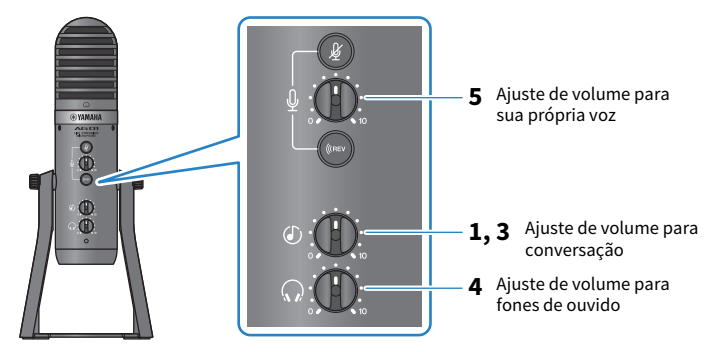

#### Operações durante a conversa

#### ( Silenciando sua própria voz

Se você quiser interromper a conversação, ligue o botão mic mute [ ₡ ] (o LED acende).

Usando este produto em uma reunião na Web > Usando este produto com um dispositivo Android

#### OBSERVAÇÃO

Consulte ["Problemas relacionados ao áudio e outros" \(p.65\)](#page-64-0) se você não ouvir nenhum som.

Usando este produto em uma reunião na Web > Usando este produto com seu computador

### Usando este produto com seu computador

Isso explica as configurações e operações a serem feitas ao usar este produto com seu PC Windows ou Mac para realizar reuniões na Web usando Zoom, Skype, Teams, FaceTime ou LINE. (Zoom, Skype, Teams, FaceTime e LINE são os nomes dos aplicativos.)

#### O que você precisa

- Este produto
- ( Windows PC ou Mac (no qual os vários aplicativos a serem usados estão instalados)
- ( Fones de ouvido ou fones de ouvido com cabo de mini plugue estéreo
- ( cabo USB (incluído)

#### Passos a seguir

#### $1$  Instalando o driver (somente Windows)

#### Se você estiver usando um Mac, nenhuma instalação de driver é necessária. Comece a partir do passo 2.

Se o driver ainda não foi instalado, instale consultando "Preparando-se para usar este produto" → "Conectando ao seu computador e configurando as configurações (Windows)".

( ["Conectando-se ao seu computador e configurando as configurações \(Windows\)" \(p.19\)](#page-18-0)

#### 2 Conectando ao seu computador

Conecte-se consultando "Preparando-se para usar este produto" → "Conectando ao seu computador e configurando as configurações (Windows)/(Mac)".

- ( ["Conectando-se ao seu computador e configurando as configurações \(Windows\)" \(p.19\)](#page-18-0)
- ( ["Conectando-se ao seu computador e configurando as configurações \(Mac\)" \(p.20\)](#page-19-0)

#### 3 Conecte fones de ouvido ou fones de ouvido

Conecte seus fones de ouvido ou fones de ouvido ao conector de saída de fones de ouvido.

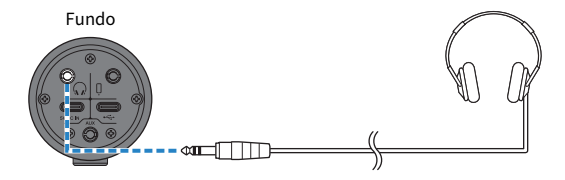

Usando este produto em uma reunião na Web > Usando este produto com seu computador

#### 4 Defina as configurações para este produto

Faça as configurações para cada interruptor na parte traseira da seguinte forma. [MIC GAIN]: [MID]

[STREAMING OUT]: [MIC]

 $[\mathcal{G}]$ -MIX MINUS MIC]: [OFF]; defina para [ON] se não quiser ouvir sua própria voz.

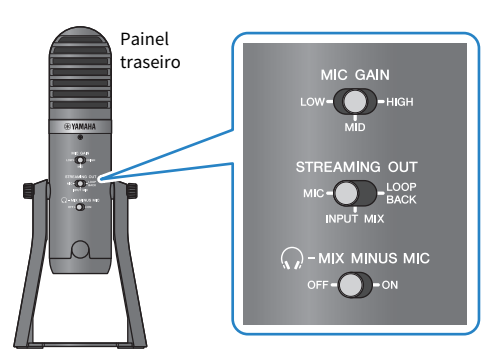

#### 5 Defina as configurações do aplicativo

Inicie o aplicativo que você usará para realizar a reunião na Web, abra as configurações do dispositivo no aplicativo e confirme se o dispositivo de entrada de som e o dispositivo de saída de som estão definidos como "Yamaha AG01".

#### 6 Iniciar a reunião na Web

- $\boldsymbol{1}$  Use o botão de volume de entrada USB/smartphone [ $\circ$ ] para ajustar o volume da conversa. Defina isso para a configuração de 3 horas para começar.
- 2 Ajuste o volume dos fones de ouvido ou fones de ouvido usando o botão de volume do fone de ouvido  $[Q]$ .
- $3$  Use o botão de volume do microfone [ $\text{\tiny U}$ ] para ajustar o volume de sua própria voz.

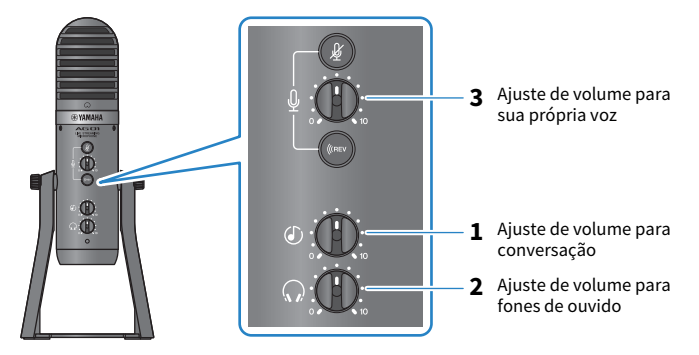

Usando este produto em uma reunião na Web > Usando este produto com seu computador

#### Operações durante a conversa

#### ( Silenciando sua própria voz

Se você quiser interromper a conversação, ligue o botão mic mute [ $\mathcal{Y}$ ] (o LED acende).

#### **OBSERVAÇÃO**

Consulte ["Problemas relacionados ao áudio e outros" \(p.65\)](#page-64-0) se você não ouvir nenhum som.

# Usando este produto para um podcast

## Usando WaveLab Cast

WaveLab Cast é um aplicativo para Windows e Mac ideal para produzir conteúdo de áudio/vídeo de podcast. O aplicativo permite que você grave, edite e transmita facilmente seu conteúdo.

#### WaveLab Cast configurar:

Consulte a página a seguir para baixar o aplicativo e ativar a licença. <https://www.steinberg.net/getwavelabcast>

#### **OBSERVAÇÃO**

Você precisará de um código de acesso de download para baixar este aplicativo. Este código está listado nas WAVELAB CAST DOWNLOAD INFORMATION que acompanham este produto.

O WaveLab Cast manual do App\_WaveLab Cast pode ser obtido pesquisando no seguinte site. <https://steinberg.help/>

# Usando este produto para gravação

## Usando o Rec'n'Share com um iPhone/iPad

Use o Rec'n'Share em combinação com este produto para gravar e editar áudio e assim por diante. O aplicativo Rec'n'Share facilita fazer tudo, desde tocar e gravar suas músicas favoritas até gravar e editar o vídeo de sua performance, passando pelo upload dos resultados.

Para obter mais detalhes sobre Rec'n'Share, consulte o seguinte site.

[https://www.yamaha.com/2/rec\\_n\\_share/](https://www.yamaha.com/2/rec_n_share/)

#### **OBSERVAÇÃO**

- ( Verifique a App Store para ver quais versões do sistema operacional são compatíveis com o aplicativo.
- ( Os dados que podem ser carregados estão limitados às suas próprias músicas, sons e conteúdo originais para os quais foram concedidos direitos de uso.

### Usando Cubase AI com seu computador

Use o Cubase AI em combinação com este produto para gravar e editar áudio e assim por diante. Cubase AI é um software DAW para produção musical que permite gravar, reproduzir e editar áudio usando seu computador.

#### Cubase AI configurar:

Consulte a página a seguir para baixar o aplicativo e ativar a licença.

<https://www.steinberg.net/getcubaseai>

#### **OBSERVAÇÃO**

Você precisará de um código de acesso de download para baixar este aplicativo. Este código está listado nas CUBASE AI DOWNLOAD INFORMATION que acompanham este produto.

O manual do Cubase AI pode ser obtido pesquisando no seguinte site.

<https://steinberg.help/>

## Usando este produto na produção musical

## Usando Cubasis LE com um iPhone/iPad

Use o Cubasis LE em combinação com este produto para gravar e editar áudio. Cubasis LE é uma versão básica do DAW móvel Cubasis. Assim como o Cubasis, este é um aplicativo de produção musical que permite gravar, reproduzir e editar áudio do seu iPhone/iPad.

Para usar este aplicativo, procure e baixe "Cubasis LE" na App Store.

Para obter mais detalhes sobre o Cubasis LE, consulte o seguinte site da Steinberg . <https://www.steinberg.net/getcubasisle>

Usando este produto na produção musical > Usando Cubase AI com seu computador

### Usando Cubase AI com seu computador

Use o Cubase AI em combinação com este produto para gravar e editar áudio e assim por diante. Cubase AI é um software DAW para produção musical que permite gravar, reproduzir e editar áudio usando seu computador.

#### Cubase AI configurar:

Consulte a página a seguir para baixar o aplicativo e ativar a licença.

<https://www.steinberg.net/getcubaseai>

#### **OBSERVAÇÃO**

Você precisará de um código de acesso de download para baixar este aplicativo. Este código está listado nas CUBASE AI DOWNLOAD INFORMATION que acompanham este produto.

O manual do Cubase AI pode ser obtido pesquisando no seguinte site.

<https://steinberg.help/>

Fixação deste produto em um pedestal de microfone ou braço de lança de microfone montado em mesa > Como anexar

# Fixação deste produto em um pedestal de microfone ou braço de lança de microfone montado em mesa

### <span id="page-59-0"></span>Como anexar

Isso explica como conectar este produto a um pedestal de microfone disponível comercialmente ou a um braço de haste de microfone montado em mesa.

#### O que você precisa

- Este produto
- ( Suporte de microfone ou braço de lança de microfone montado em mesa
- ( Adaptador de conversão de 3/8″: König & Meyer 19695 Junta universal - rosca macho de 3/8" recomendada

Siga as precauções importantes abaixo para evitar danos ao seu dispositivo ou ferimentos pessoais.

# **CUIDADO**

- Não coloque ou remova este produto sobre ou de uma superfície instável.
- ( Certifique-se de desconectar todos os cabos deste produto antes de conectar.
- ( Certifique-se de apoiar este produto com a mão enquanto afrouxa ou aperta os parafusos antes da fixação ou remoção.
- ( Fixe firmemente este produto no pedestal do microfone ou no braço do microfone montado na mesa.
- ${\bf 1} \quad$  Remova o parafuso e a arruela girando o parafuso enquanto segura este produto com a mão.

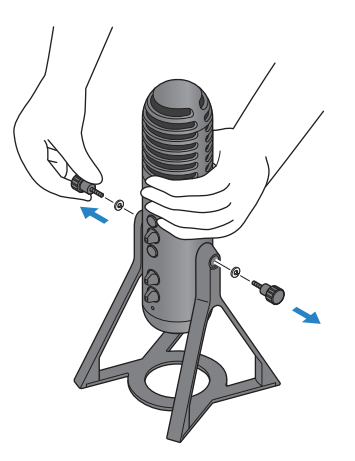

Fixação deste produto em um pedestal de microfone ou braço de lança de microfone montado em mesa > Como anexar

2 Remova este produto do suporte alargando ligeiramente o suporte.

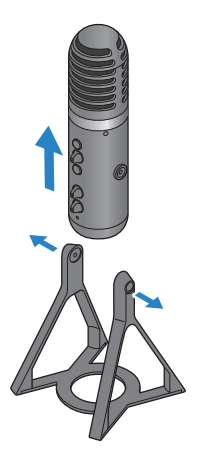

3 Remova os espaçadores de cada lado deste produto, bem como a tampa protetora que cobre o orifício do parafuso na parte traseira.

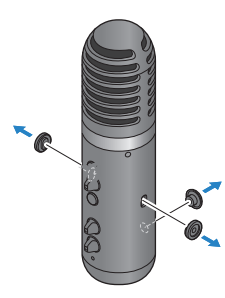

4 Conecte o adaptador ao pedestal do microfone ou ao braço do microfone montado na mesa.

#### **OBSERVAÇÃO**

Use um suporte de microfone ou um braço de haste de microfone montado em mesa que seja compatível com um orifício de parafuso de 3/8″ de diâmetro.

Fixação deste produto em um pedestal de microfone ou braço de lança de microfone montado em mesa > Como anexar

5 Conecte este produto ao adaptador.

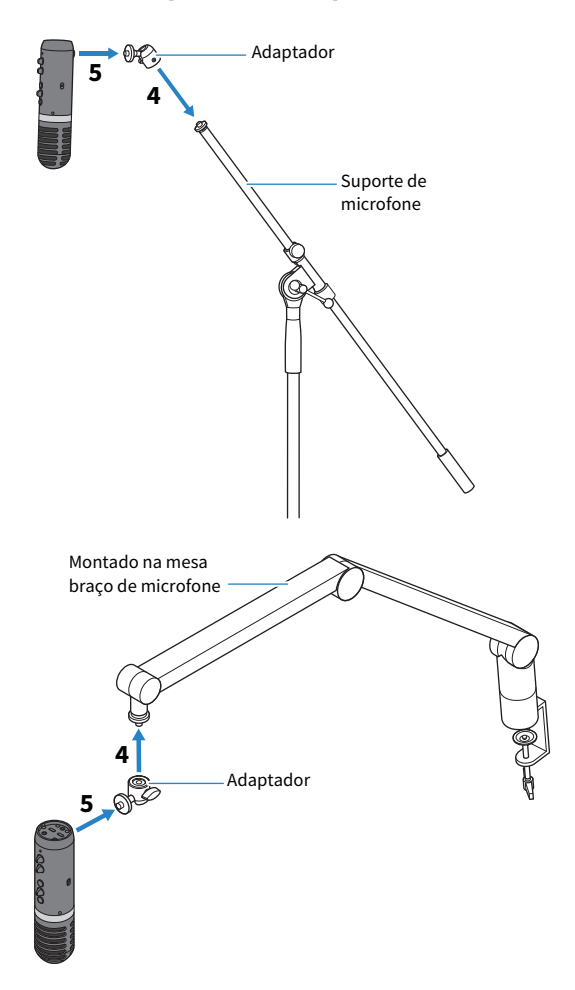

Depois de certificar-se de que o produto está firmemente conectado, você terminou.

#### **OBSERVAÇÃO**

Certifique-se de não perder os parafusos, espaçadores e tampa protetora que você removeu e guarde-os em um local seguro.

Fixação deste produto em um pedestal de microfone ou braço de lança de microfone montado em mesa > Reinstalando o suporte para este produto

### Reinstalando o suporte para este produto

Siga as precauções importantes abaixo para evitar danos ao seu dispositivo ou ferimentos pessoais.

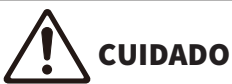

- ( Não coloque ou remova este produto sobre ou de uma superfície instável.
- ( Certifique-se de desconectar todos os cabos deste produto antes de conectar.
- ( Certifique-se de apoiar este produto com a mão enquanto afrouxa ou aperta os parafusos antes da fixação ou remoção.

Ao remover este produto do pedestal do microfone ou do braço da haste do microfone montado na mesa e conectá-lo novamente ao pedestal, siga as etapas de ["Como anexar" \(p.60\)](#page-59-0) na ordem inversa.

Ao fixar os espaçadores nesta unidade, certifique-se de alinhá-los com os orifícios desta unidade e prendêlos firmemente.

# Solução de problemas

## Relacionado à energia

#### O LED de energia não acende

#### ( A alimentação deste produto está ligada?

- O LED não acenderá se este produto não estiver ligado.
- ( Ao usar um dispositivo iPhone, iPad ou Android: É necessária uma fonte de alimentação externa, como um adaptador de alimentação USB ou uma bateria móvel USB. Você precisará de um adaptador de energia USB ou bateria móvel USB que possa fornecer pelo menos 5 V e 1 A de energia.
- Ao usar um PC com Windows, Mac ou iPad (conector USB-C): A unidade funciona com alimentação USB (pelo menos 5 V e 1 A). Se o LED de energia não acender, pode não haver energia de barramento suficiente. Conecte um adaptador de energia USB separado, bateria móvel USB ou dispositivo similar para fornecer energia externa.

#### O LED de energia está piscando ou acende apenas intermitentemente

#### ( Pode haver um problema com a fonte de alimentação.

· O LED pisca quando há algum tipo de problema com a fonte de alimentação. Conecte um adaptador de energia USB disponível comercialmente ou uma bateria móvel USB à porta USB [5V DC IN] para fornecer energia.

#### ( Você está usando o cabo USB apropriado?

- ( Certifique-se de usar o cabo USB incluído.
- ( Ao conectar diretamente a porta USB-C do seu iPad ou computador a este produto, você precisará do cabo de carregamento USB-C que acompanha o iPad ou de um cabo USB-C para USB-C disponível comercialmente.

## <span id="page-64-0"></span>Problemas relacionados ao áudio e outros

#### Não consigo ouvir o áudio deste produto ou nenhum som é emitido.

#### $\bullet$  Você está usando as configurações apropriadas para o interruptor na parte traseira?

- $\cdot$  Quando a chave seletora  $\lceil \mathcal{Q}_r \rceil$ MIX MINUS MIC] está ajustada para [ON], você não pode ouvir o áudio (sua própria voz) deste produto usando fones de ouvido. Neste caso, ajuste para [OFF].
- ( Coloque a chave seletora [MIC GAIN] em [MID] ou [HIGH].
- ( O volume do seu microfone está definido como "0"?
	- ( Você não poderá ouvir o áudio deste produto se o botão de volume do microfone estiver definido como "0" (zero). Gire o botão para aumentar o volume.

#### Comentários

#### ( O volume do microfone ou dos fones de ouvido está ajustado adequadamente?

( Se você ouvir um som pulsante baixo ou estridente (microfonia), diminua o volume do microfone, fones de ouvido ou fones de ouvido.

#### Não é possível ajustar o volume

#### ( Você está ajustando o volume do conector de entrada [AUX] no dispositivo conectado?

( Você não pode ajustar o [AUX] volume do conector de entrada usando o botão de volume de entrada USB/smartphone. Ajuste o volume do dispositivo conectado.

#### PC com Windows não é reconhecido

#### ( Você instalou o driver?

( Você deve instalar o Yamaha Steinberg USB Driver se desejar conectar este produto a um PC com Windows.

Consulte o site a seguir para saber como instalar o Yamaha Steinberg USB Driver. <https://www.yamaha.com/2/ag01/>

# Apêndice

## Especificações Gerais

0 dBu = 0,775 Vrms, Impedância de saída do gerador de sinal (Rs) = 150 Ω

Todos os controles de nível são nominais se não especificados.

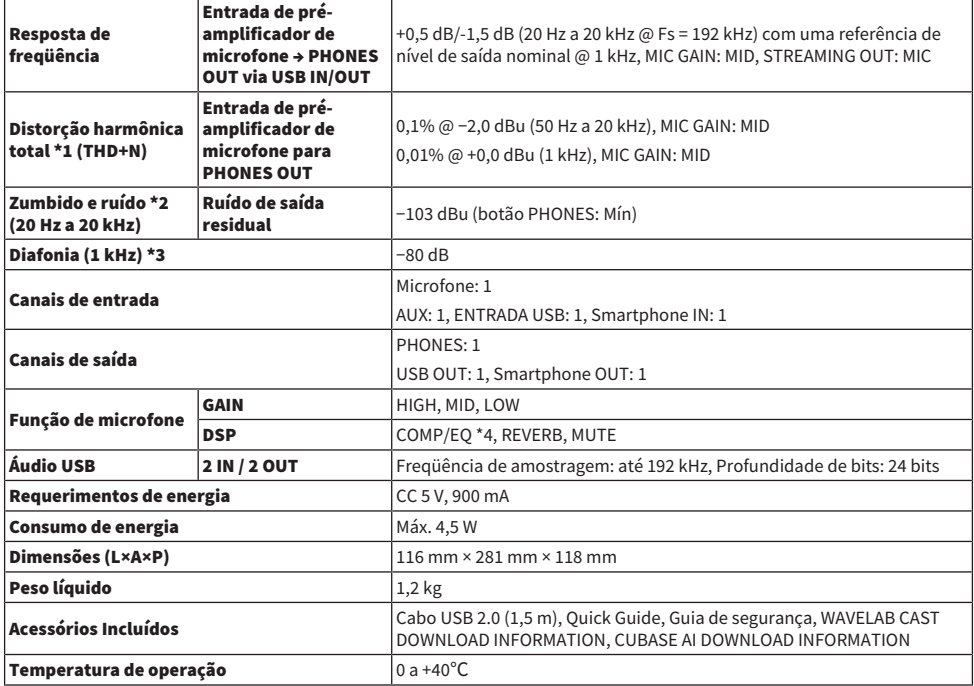

\*1 THD+N é medido com LPF de 22 kHz.

\*2 O ruído é medido com filtro de ponderação A.

\*3 A diafonia é medida com um filtro passa-faixa de 1 kHz. PHONES OUT L / R.

\*4 Configuração pelo AG Controller.

O conteúdo deste guia se aplica às especificações mais recentes a partir da data de publicação.

## Especificações do microfone

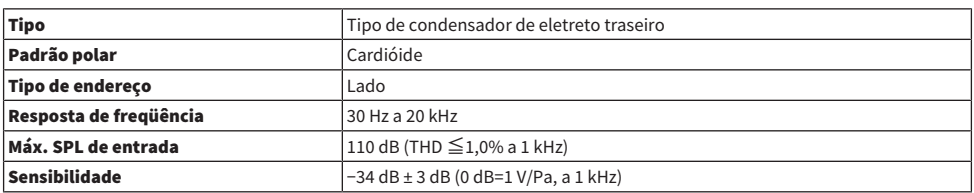

O conteúdo deste guia se aplica às especificações mais recentes a partir da data de publicação.

## Características da entrada/saída

#### Características da entrada analógica

0 dBu = 0,775 Vrms

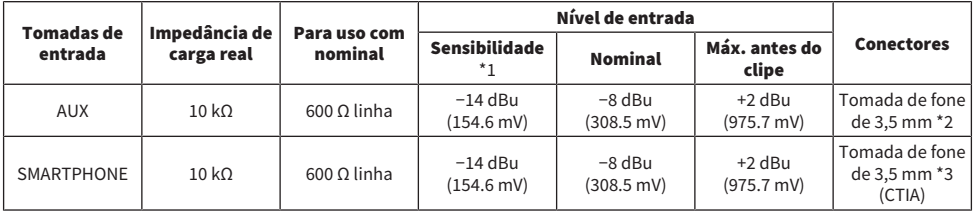

\*1 A sensibilidade é o nível mais baixo que produzirá uma saída de +0 dBu (0,775 V) ou o nível de saída nominal quando a unidade estiver configurada para ganho máximo. (Todos os controles de nível estão na posição máxima.)

\*2 Ponta = Sinal L, Anel = Sinal R, Manga = GND

\*3 Ponta = Sinal L, Anel 1 = Sinal R, Anel 2 = GND, Manga = Saída para smartphone

#### Características da saída analógica

0 dBu = 0,775 Vrms

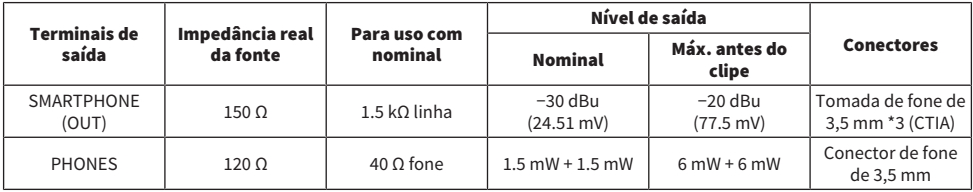

\*3 Ponta = Sinal L, Anel 1 = Sinal R, Anel 2 = GND, Manga = Saída para smartphone

#### Características da entrada/saída digital

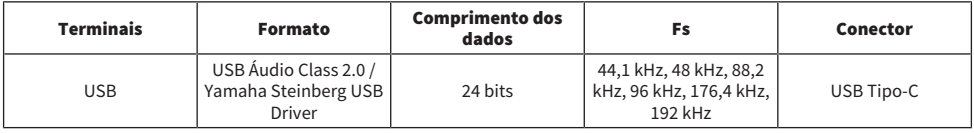

O conteúdo deste guia se aplica às especificações mais recentes a partir da data de publicação.

# Dimensões

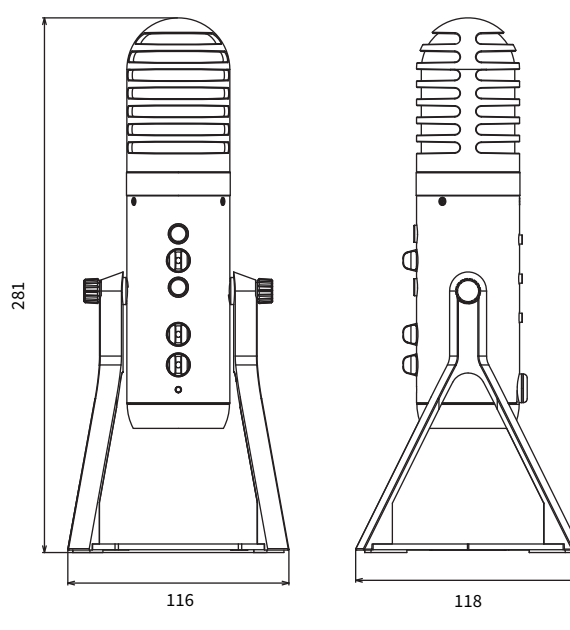

(Unidade: mm)

## Padrão polar

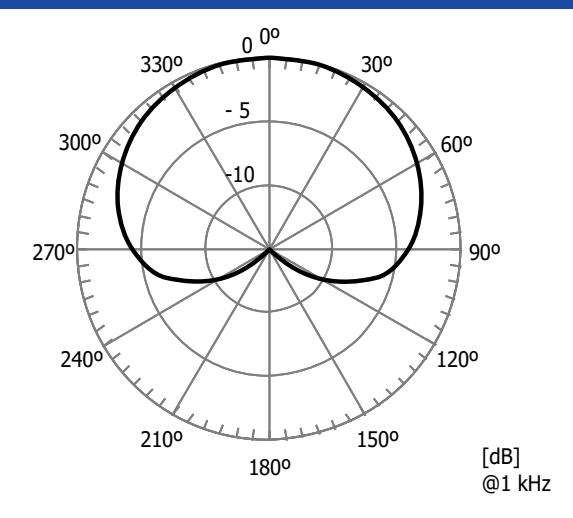

# Resposta de freqüência

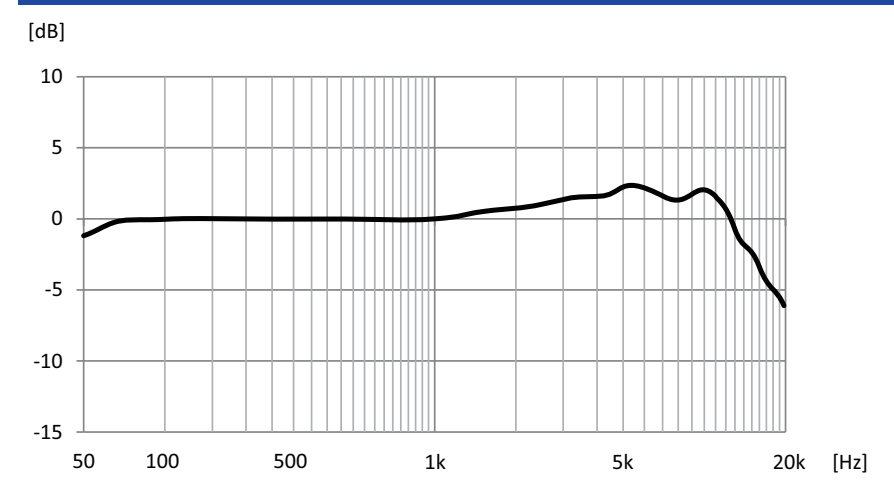

# Diagramas de blocos e níveis

Consulte o seguinte site da Yamaha para obter os diagramas de bloco e nível AG01.

<https://www.yamaha.com/2/ag01/>
Yamaha Pro Audio global website **https://www.yamahaproaudio.com/**

Yamaha Downloads **https://download.yamaha.com/**

© 2022 Yamaha Corporation

Published 06/2022 AM-C0